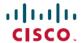

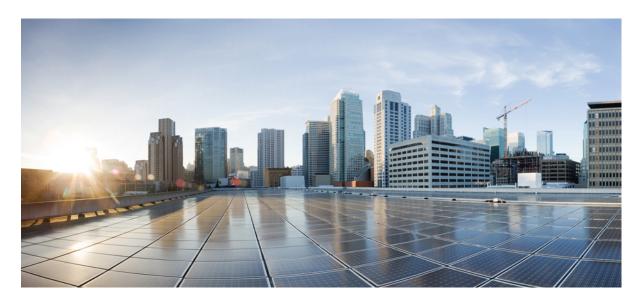

# Cisco Ultra-Reliable Wireless Backhaul for Catalyst IW Access Points, Software Configuration Guide, Release 17.13.1

**First Published:** 2023-11-14 **Last Modified:** 2023-12-17

### **Americas Headquarters**

Cisco Systems, Inc. 170 West Tasman Drive San Jose, CA 95134-1706 USA http://www.cisco.com Tel: 408 526-4000

800 553-NETS (6387)

Fax: 408 527-0883

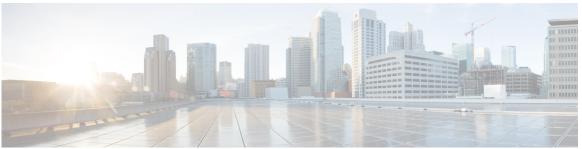

### CONTENTS

#### PREFACE

### Preface vii

About this Guide vii

Related Documentation vii

Communications, Services, and Additional Information vii

#### CHAPTER 1

### Overview of Cisco Catalyst IW9167E and IW9165 Access Points 1

Overview of Cisco Catalyst IW9167E and IW9165 Access Points 1

#### CHAPTER 2

### **Initial Configuration of the Device in Provisioning Mode 3**

Resetting the Device to Factory Default Using GUI 8

Rebooting the Device using GUI 9

Saving and Restoring the Device Settings 10

Configuring General Settings 11

Connecting to the Access Point Console Port 12

#### CHAPTER 3

### **Configuring URWB Operation Mode** 15

Configuring URWB Operation Mode 15

Determining from CLI 15

Reset Button Settings 16

Configuring Image Conversion 16

Instructions to Access the GUI 16

URWB Catalyst IW9167E Configuration from GUI 18

Committing CLI Configuration 18

Configuring IoT OD Online and Offline Mode from CLI 19

Configuring Password (after first login) from CLI 19

### Configuring IoT OD IW from GUI 21

| CHAPTER 4 | Configuring URWB Radio Mode 23                                  |
|-----------|-----------------------------------------------------------------|
|           | Configuring URWB Radio Mode 23                                  |
|           | Configuring Radio-off Mode from CLI 24                          |
|           | Configuring Radio Mode for URWB from CLI 25                     |
|           | Configuring AMPDU using CLI 25                                  |
|           | Configuring Frequency from CLI 26                               |
|           | Configuring Maximum Modulation Coding Scheme Index from CLI 26  |
|           | Configuring Maximum Number of Spatial Streams Index from CLI 26 |
|           | Configuring Rx-SOP Threshold from CLI 27                        |
|           | Configuring RTS Mode from CLI 27                                |
|           | Configuring WMM Mode from CLI 27                                |
|           | Configuring NTP from CLI 28                                     |
|           | Configuring NTP from GUI 29                                     |
|           | Validating Radio Mode for URWB 29                               |
|           | Configuring Radio-off Mode from GUI 29                          |
|           | Configuring Radio Mode from GUI 30                              |
| CHAPTER 5 | Configuring Radio Antenna Settings 35                           |
|           | Configuring Radio Antenna Settings 35                           |
|           | Configuring Antenna Gain 35                                     |
|           | Configuring Transmit and Receive Antennas 36                    |
|           | Configuring Transmission Power <b>36</b>                        |
| CHAPTER 6 | Configuring Wired Interface 37                                  |
|           | Enabling and Disabling Wired Interface 37                       |
|           | Configuring Maximum Transmission Unit Settings 38               |
| CHAPTER 7 | Configuring and Validating Radio Channel and Bandwidth 39       |
|           | Configuring Operating Channel from CLI 39                       |
|           | Configuring Channel Bandwidth from CLI 39                       |
|           | Validating Operating Channel and Bandwidth from CLI <b>40</b>   |
|           | Configuring Radio Channel and Bandwidth from GUI 40             |

|            | Rules for Packet Management 42                                       |
|------------|----------------------------------------------------------------------|
|            | Configuring Fluidity using GUI 43                                    |
|            | Configuring Fluidity Using CLI 47                                    |
|            | Configuring Fluidity Role Using CLI 48                               |
|            | Configuring Fluidity Coloring 48                                     |
| CHAPTER 8  | Configuring and Validating High Efficiency (802.11 ax) 51            |
|            | Configuring and Validating High Efficiency 51                        |
|            | Configuring Global Gateway from GUI 52                               |
| CHAPTER 9  | Configuring Guard Interval for HE (High Efficiency) 55               |
|            | Configuring Guard Interval for HE (High Efficiency) 55               |
| CHAPTER 10 | Configuring and Validating SNMP 57                                   |
|            | Configuring and Validating SNMP 57                                   |
|            | Configuring SNMP from CLI 57                                         |
|            | Validating SNMP from CLI 59                                          |
|            | Configuring SNMP Version v2c using GUI 59                            |
|            | Configuring SNMP Version v3 using GUI 60                             |
| CHAPTER 11 | Configuring and Validating Key Controller (Wireless Security) 63     |
|            | Configuring and Validating Key Controller (Wireless Security) 63     |
|            | Configuring Key Controller from CLI 63                               |
|            | Validating Key Controller from CLI 64                                |
| CHAPTER 12 | Configuring, Supporting the Fixed Domains and Country Codes (ROW) 69 |
|            | Configuring and Verifying Country Code using CLI 65                  |
|            | Configuring Country Code using GUI 66                                |
|            | Supporting Fixed Domains and Country Codes (ROW) 68                  |
|            | Catalyst IW9167E Supported Fixed Domains 68                          |
|            | Catalyst IW9167E Supported Country Codes (ROW) 69                    |
|            | Catalyst IW9165E Supported Fixed Domains 69                          |
|            |                                                                      |

Configuring VLAN Settings 41

|            | Catalyst IW9165E Supported Country Codes (ROW) 70                                   |
|------------|-------------------------------------------------------------------------------------|
|            | Catalyst IW9165D Supported Fixed Domains 70                                         |
|            | Catalyst IW9165DH Supported Country Codes (ROW) 71                                  |
| CHAPTER 13 | Configuring and Validating of Point-to-Point Relay Topology 73                      |
|            | Configuring and Validating of Point-to-Point Relay Topology 73                      |
|            | Configuring Point to Point Relay Topology from CLI 73                               |
|            | Validating Point to Point Relay Topology from CLI 74                                |
| CHAPTER 14 | Configuring and Validating Fluidmax Topology 77                                     |
|            | Configuring and Validating Fluidmax (point to multipoint) Topology 77               |
|            | Configuring Point to Multipoint Topology from CLI 77                                |
|            | Validating Point to Multipoint Topology from CLI 79                                 |
| CHAPTER 15 | Configuring and Validating Mixed Mode (Fixed infrastructure + Fluidity) Topology 81 |
|            | Configuring and Validating Mixed Mode (Fixed Infrastructure + Fluidity) Topology 81 |
|            | Configuring Mixed Mode Topology from CLI 81                                         |
|            | Validating Mixed Mode Topology from CLI 82                                          |
| CHAPTER 16 | Configuring and Validating Fluidmax Fast Failover 85                                |
|            | Configuring and Validating Fluidmax Fast Failover 85                                |
|            | Configuring Fluidmax Fast Failover from CLI 85                                      |
|            | Validating Fluidmax Fast Failover from CLI 86                                       |
| CHAPTER 17 | Configuring Indoor Deployment 87                                                    |
|            | Configuring Indoor Deployment 87                                                    |
| CHAPTER 18 | — Configuring and Validating Smart Licensing 89                                     |
|            | Overview of Smart Licensing Support 89                                              |
|            | Configuring and Validating Smart Licensing from CLI 91                              |
|            | Configuring Smart Licensing from GUI 93                                             |
|            | Configuring Smart License Seats Management using CLI 95                             |
|            | Configuring Smart License Seats Management using GUI 95                             |
|            |                                                                                     |

|            | Configuring Running License Level using CLI <b>96</b>            |  |  |
|------------|------------------------------------------------------------------|--|--|
| CHAPTER 19 | Configuring Layer 2 Mesh Transparency 97                         |  |  |
|            | Configuring Layer 2 Mesh Transparency 97                         |  |  |
|            | Configuring and Verifying Layer-2 Protocols Forwarding Using CLI |  |  |
|            | Configuring Layer-2 Protocol Forwarding using GUI 100            |  |  |
| CHAPTER 20 | Configuring Multipath Operation 107                              |  |  |
|            | Overview of MPO 107                                              |  |  |
|            | Working Functionality of MPO 107                                 |  |  |
|            | MPO Packet Duplication and Deduplication 108                     |  |  |
|            | Configuring MPO Features Using CLI 108                           |  |  |
|            | Verifying MPO Features Using CLI (MPO Monitoring) 109            |  |  |
|            | MPO Limitations 111                                              |  |  |
| CHAPTER 21 | Configuring URWB Telemetry Protocol 113                          |  |  |
|            | Configuring URWB Telemetry Protocol 113                          |  |  |
| CHAPTER 22 | Configuring IW Monitor Management 117                            |  |  |
|            | Configuring IW Monitor Management 117                            |  |  |
| CHAPTER 23 | <ul><li>Upgrading the Device using TFTP 121</li></ul>            |  |  |
|            | Device Upgrade using TFTP 121                                    |  |  |
|            | Automatic Device Upgrade using TFTP 121                          |  |  |
|            | Configuring Manifest File on the TFTP Server 122                 |  |  |
|            | Manifest File Format 122                                         |  |  |
|            | Direct Device Upgrade using TFTP 122                             |  |  |
|            | TFTP Device Upgrade using CLI 123                                |  |  |

LED Pattern for Catalysts IW9167 and IW9165 125

LED Pattern for Catalyst IW9167 **125** LED Pattern for Catalyst IW9165 **126**  98

Cisco Ultra-Reliable Wireless Backhaul for Catalyst IW Access Points, Software Configuration Guide, Release 17.13.1

CHAPTER 24

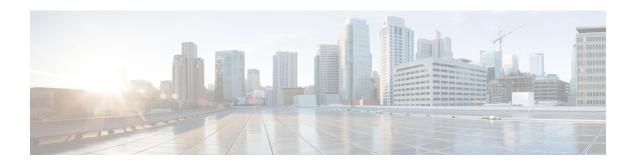

### **Preface**

This preface describes this guide and provides information about the configuration of URWB on Cisco Catalyst Industrial Wireless access points, and related documentation.

It includes the following sections:

- About this Guide, on page vii
- Related Documentation, on page vii
- Communications, Services, and Additional Information, on page vii

### **About this Guide**

This guide details the configuration of the URWB mode of operation for the Cisco Catalyst IW9167E, IW9165E, and IW9165D access points. UWRB is supported as part of the Unified Industrial Wireless (UIW) software. The release 17.13.1 introduces following new features:

- GNSS location information in the URWB Telemetry Protocol.
- TFTP firmware upgrade feature to perform an automatic firmware upgrade or a direct firmware upgrade.

### **Related Documentation**

Documentation for the access point control and provisioning of wireless access points (CAPWAP) and workgroup bridge (WGB) modes of operation for the Catalyst IW9167 and IW9165 access points are available in the following URLs:

- Catalyst IW9167 Heavy Duty Access Point
- Catalyst IW9165E Rugged Access Point
- Catalyst IW9165D Heavy Duty Access Point

## **Communications, Services, and Additional Information**

- To receive timely, relevant information from Cisco, sign up at Cisco Profile Manager.
- To get the business impact you're looking for with the technologies that matter, visit Cisco Services.

- To submit a service request, visit Cisco Support.
- To discover and browse secure, validated enterprise-class apps, products, solutions, and services, visit Cisco DevNet.
- To obtain general networking, training, and certification titles, visit Cisco Press.
- To find warranty information for a specific product or product family, access Cisco Warranty Finder.

### **Cisco Bug Search Tool**

Cisco Bug Search Tool (BST) is a gateway to the Cisco bug-tracking system, which maintains a comprehensive list of defects and vulnerabilities in Cisco products and software. The BST provides you with detailed defect information about your products and software.

### **Documentation Feedback**

To provide feedback about Cisco technical documentation, use the feedback form available in the right pane of every online document.

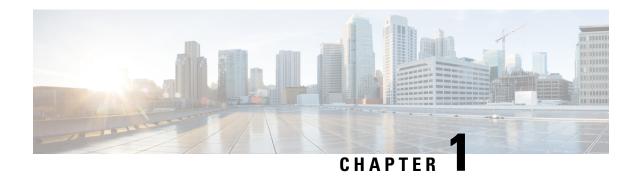

# Overview of Cisco Catalyst IW9167E and IW9165 Access Points

Overview of Cisco Catalyst IW9167E and IW9165 Access Points, on page 1

## Overview of Cisco Catalyst IW9167E and IW9165 Access Points

### **Overview of Cisco Catalyst IW9167E**

The Catalyst IW9167E access point provides reliable wireless connectivity for mission-critical applications in a state-of-the art platform to deliver a network that is more reliable and secure, with higher throughput, more capacity, and less device interference. The Catalyst IW9167E is Cisco's first outdoor Wi-Fi 6E ready Access Point supporting tri-radio and tri-band (2.4/5/6 GHz bands). The Catalyst IW9167E can operate in Wi-Fi (control and provisioning of wireless access points (CAPWAP)) mode or Ultra-Reliable Wireless Backhaul (URWB) mode and URWB software on Catalyst IW9167E designed to support the Cisco style parser.

### **Overview of Cisco Catalyst IW9165**

The Catalyst IW9165 supports up to a 3.6 Gbps PHY data rate with two 2x2 multiple input and multiple output (MIMO) and two ethernet ports (2.5 mGig and 1G). The Catalyst IW9165 uses Cisco Ultra-Reliable Wireless Backhaul (URWB), which offers seamless handoffs, low latency, and high availability. The Catalyst IW9165 is designed to take advantage of the 6 GHz band expansion to deliver a network that is more reliable and secure, with higher throughput, more capacity, and less device interference. The Catalyst IW9165 has the option to switch images by just updating the software to operate the Catalyst IW9165 in workgroup bridge (WGB) or URWB mode without changing the hardware.

The Catalyst IW9165 series is available in two models:

- Catalyst IW9165E Rugged Access Point and Wireless Client
- Catalyst IW9165D Access Point

### Cisco Catalyst IW9165E Rugged Access Point and Wireless Client

The Catalyst IW9165E supports a 2x2 Wi-Fi 6E design with external antennas, and it is designed to add ultra-reliable wireless connectivity to moving vehicles and machines. Low power consumption, rugged IP30 design and small form factor make the Catalyst IW9165E very simple to integrate into industrial assets.

### Cisco Catalyst IW9165D Access Point

The Catalyst IW9165D supports a 2x2 Wi-Fi 6E design with internal and external antennas, and it is designed to simplify wireless backhaul deployment. The Catalyst IW9165D is designed with heavy-duty IP67 and a built-in directional antenna that enables long-range, high-throughput connectivity when fiber is not an option, so that you can create a fixed wireless infrastructure (point-to-point, point-to-multipoint, and mesh) as well as backhaul traffic from mobile devices along wayside or trackside deployments. The external antenna ports let you quickly extend your network to new places when needed and choose the right antenna based on the use cases and deployment architectures.

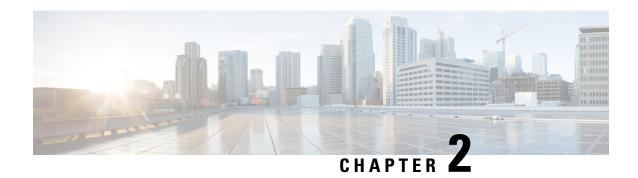

# **Initial Configuration of the Device in Provisioning Mode**

Catalyst IW Access Points running Ultra-Reliable Wireless Backhaul (URWB) mode support configuration from Cisco IoT Operations Dashboard (IoT OD) or using local management interfaces. An access point (AP) with no configuration defaults to provisioning mode, which allows the initial configuration to be sent to the access point from IoT OD.

Provisioning mode is a special mode where the AP will attempt to request network configuration using dynamic host configuration protocol (DHCP) and connect to IoT OD. If network connectivity exists, the AP will connect to IoT OD. If there is no network connectivity, the AP can be configured locally using the Web UI or command line interface (CLI), accessible using the console port or SSH.

The DHCP server assigns a default gateway and domain name system (DNS) server. IoT OD uses DNS geo-location to direct AP in the United States to the US cluster. Other locations will be directed to the EU cluster. Ensure your IoT OD organization is configured to the correct cluster.

DHCP is only used in provisioning mode. A static IP address must be assigned for normal operation. If DHCP is unavailable and configuration through IoT OD is required, the IP address, subnet, default gateway, and DNS can be manually configured.

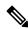

Note

When the device is in provisioning mode, the AP attempts to get an IP address from a DHCP server. If the device fails to receive an IP address through DHCP, the AP reverts to a fallback IP address of 192.168.0.10/24.

• To verify if the device is in provisioning mode, go to the device configurator interface and check if the status of IoT OD IW is mentioned as provisioning in the green box:

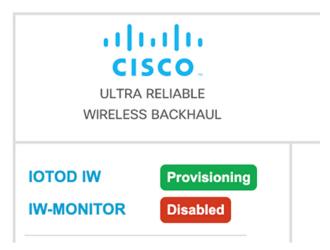

• To verify if the device is in provisioning mode, use the following CLI command:

```
Device# show iotod-iw status
IOTOD IW mode: Provisioning
Status: Connected
```

- The device is in provisioning mode if the status of IoT OD IW is shown as **Provisioning**. Alternatively, if the status of IoT OD IW is shown as **Online** or **Offline**, choose between two further options:
  - To configure a new device, revert the wireless device to provisioning mode and reset the device, see Resetting the Device to Factory Default Using GUI, on page 8.
  - To change the connection settings with current configuration, see Configuring General Settings, on page 11.

If the device is in provisioning mode, the device configurator interface is shown as below:

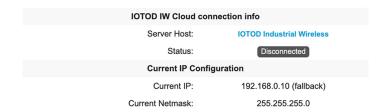

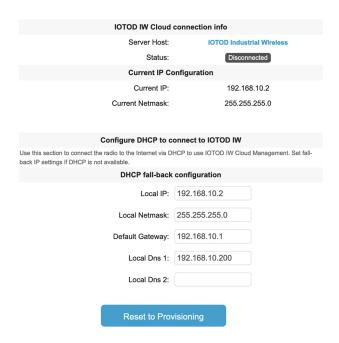

- When the device fails to receive an IP address from the DHCP server, it reverts to the fallback IP address (192.168.0.10/24).
- The device's status and LEDs will blink continuously and LEDs will repeat this cycle until the device either enters a fallback condition, or enters **Online** or **Offline** mode. To know more about LED status, see LED Pattern for Catalyst IW9165, on page 126 or LED Pattern for Catalyst IW9167, on page 125.

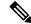

Note

DHCP is only used in provisioning mode. A static IP address must be assigned for normal operation.

Ensure that the device is connected to a network that supports DHCP. If the connection to IoT OD is successful, the cloud connection info status is shown as **Connected**.

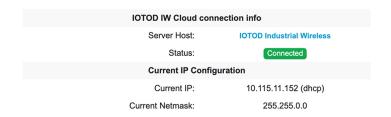

To configure a fallback address, use the following CLI command:

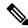

Note

The IP, netmask, default gateway, primary DNS, and secondary DNS configuration (IP command) are allowed when provisioning mode is on.

Device# configure ap address ipv4 [ static IP address [ static netmask [ IP address of default gateway [ dns1 ip [ dns2 ip ] ] ] ]

#### For example:

```
Device# configure ap address ipv4 static 192.168.10.2 255.255.255.0 192.168.10.1 192.168.10.200 192.168.10.201
```

The device automatically sets the fallback address (192.168.0.10 by default or the configured IP address) if the device does not get an address from the DHCP server. If the device fails to connect to IoT OD IW, verify the following to reach IoT OD IW:

- 1. Check if the ethernet cable leading to the device is connected correctly.
- 2. Check if the local DNS server can fix the IP address of IoT OD IW cloud server and if the address can be reached.
- 3. Check if access point uses an outbound HTTPS connection on tcp/443 for the following domains:
  - device.ciscoiot.com
  - · us.ciscoiot.com
  - · eu.ciscoiot.com
- 4. If IoT OD IW is still offline, do a local (offline) configuration using the device's configurator interface.

If the device fails to connect to the network in provisioning mode, do the following:

1. Enter alternative Local IP, Local Netmask, Default Gateway, Local Dns 1 and Local Dns 2 values as needed, using IoT OD IW image and click the Save fallback IP button.

A reboot confirmation pop-up appears:

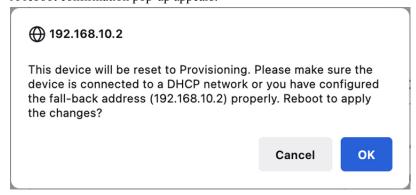

- 2. Click **OK** button or click **Reset** button to go back to IoT OD IW and adjust the settings.
  - If you click the **OK** button, the device reboots, but will remain in provisioning mode.
  - The device will attempt to connect to the network using the new connection values.
- 3. If the device cannot connect to the network using the **DHCP** settings, **IoT OD IW Cloud connection** info status shows as **Disconnected**.

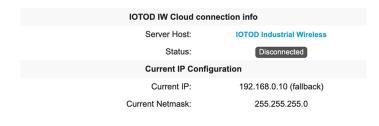

**4.** To verify if the device is in provisioning mode and not connected to IoT OD, use the following CLI command:

```
Device#show iotod-iw status
IOTOD IW mode: Provisioning
Status: Disconnected
```

The following CLI example shows that the device is in provisioning mode and retrieved the IP address from the DHCP server:

```
Device#show ip
IP:
               192.168.0.10
              255.255.255.0
Network:
Gateway:
Nameservers:
DHCP Address (PROVISIONING Mode):
            10.0.0.2
IP:
Network: 255.255.255.0 Gateway: 10.0.0.1
Gateway:
               10.0.0.1
Nameservers: 8.8.8.8
Fallback Address (PROVISIONING Mode):
     169.254.201.72
IP:
               255.255.0.0
Network:
```

The following CLI example shows the device in provisioning mode failing to retrieve the IP address from the DHCP server and using the default fallback IP address 192.168.0.10.

```
Device#show ip
              192.168.0.10
IP:
Network:
             255.255.255.0
Gateway:
Nameservers:
DHCP Address (PROVISIONING Mode):
IP: 192.168.0.10
Network:
             255.255.255.0
Gateway:
Nameservers: 127.0.0.1
Fallback Address (PROVISIONING Mode):
        169.254.201.72
IP:
             255.255.0.0
Network:
```

- Resetting the Device to Factory Default Using GUI, on page 8
- Rebooting the Device using GUI, on page 9
- Saving and Restoring the Device Settings, on page 10
- Configuring General Settings, on page 11
- Connecting to the Access Point Console Port, on page 12

## Resetting the Device to Factory Default Using GUI

You can reset the device to factory default either by pressing a reset button for 30 seconds when power is supplied to the access point or through configurator interface. For more information about reset button, see Using the Reset Button.

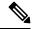

Note

The hard reset will revert all device configuration settings, including the device IP address and administrator password to factory defaults. If you want to reboot the device instead, refer to Rebooting the Device using GUI, on page 9.

1. In the MANAGEMENT SETTINGS, click reset factory default.

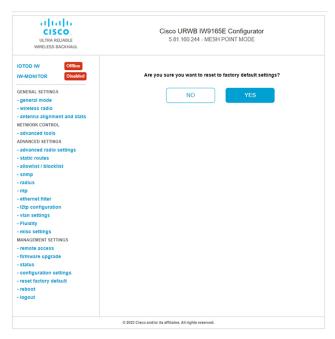

- 2. Click YES in the confirmation page. To abort the factory reset, click NO.
- **3.** If you have previously saved a configuration file for the device, you can restore the saved configuration settings to the device as shown in Saving and Restoring the Device Settings, on page 10.

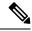

Note

Do not do a hard reset unless the device needs to be reconfigured using its factory configuration as a starting point. A hard reset will reset the unit's IP address and administrator password and will disconnect the device from the network.

### **Resetting the Device to Factory Default Using CLI**

To perform reset of the configuration, use the following CLI command:

```
configure factory reset config WARNING: "configure factory reset config" will clear config and reboot. Do you want to proceed? (y/n)
```

Enter y in the CLI command to start the device reset process or alternatively enter n to abort the process.

To perform reset of the configuration and data wipe, use the following CLI command:

```
Device#configure factory reset default WARNING: "configure factory reset default" will take minutes to perform DATA WIPE.
```

The following files will be cleared as part of this process:

```
    Config ,Bak config files
    Crashfiles
    syslogs
    Boot variables
    Pktlogs
    Manually created files
    you want to proceed? (y/n)
```

Enter y in the CLI command to start the device reset of the configuration and data wipe or alternatively enter p to abort the process.

# **Rebooting the Device using GUI**

To reboot the device (to re-start the device's operating system), do the following:

1. In the MANAGEMENT SETTINGS, click reboot.

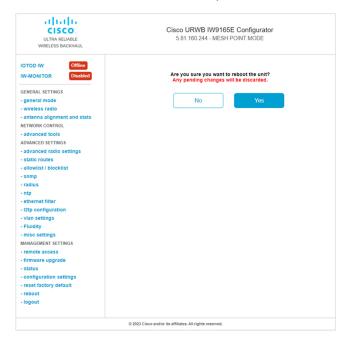

2. In the confirmation page, click Yes. To abort the reboot, click No.

### Rebooting the Device using CLI

To perform reboot, use the following CLI command:

Device#reload Proceed with reload command (cold)? [confirm]

Enter confirm in the CLI command to start the device reboot process.

## **Saving and Restoring the Device Settings**

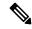

Note

Device software configuration files are not interchangeable with IoT OD configuration setup files.

The **LOAD OR RESTORE SETTINGS** window allows you to:

- Save the device's existing software configuration as a configuration (\*.CONF) file.
- Upload and apply a saved configuration file to the current unit.

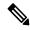

Note

Saved configuration files can be copied and used on multiple URWB units of the same type. Saved configuration files are used for configuration backup, which can speed up the redeployment if a damaged device is replaced with a device of the same type.

To download the device's existing configuration settings to your computer, do the following:

1. In the MANAGEMENT SETTINGS, click configuration settings.

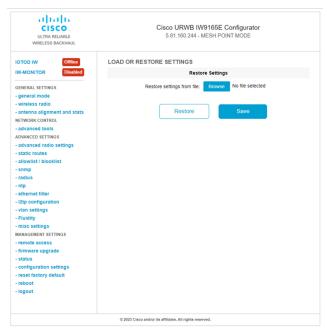

2. Click Save to download the device configuration (\*.CONF) file to your computer.

To upload a saved configuration file to the device, do the following:

- 1. Click **Browse** to find the configuration (\*.CONF) file you want to upload to the device.
- 2. Click **Restore** to apply the configuration settings to the device.

## **Configuring General Settings**

To change the **General Mode** settings, do the following:

1. In the GENERAL SETTINGS, click general mode.

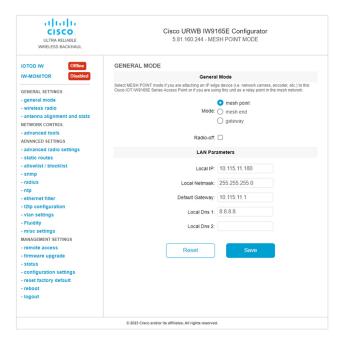

The **General Mode** has the operational mode controls. Devices capable of operating in a mesh radio network are shipped in **mesh point** mode.

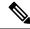

Note

When designing the required network layout, there must be at least one mesh end unit. This device performs control and administrative functions, such as license management. This is necessary for correct network operation, even if the network consists only of two devices.

If needed, change the device's operational mode by clicking one of the following mode:

- **Gateway** This mode is used for advanced Layer 3 mobility deployments and it is not used in most networks.
- Mesh Point This mode is used for the remaining access points in the network. These access points
   establish links to other access points with the same network passphrase configured as mesh end or mesh
   point using wireless links or wired links where the access point has Layer 2 visibility of other access
   points.

• **Mesh End** - This mode configures the access point to perform control and administrative network functions. There must be at least one mesh end in each network. This access point is typically installed in the most central point where the wireless and wired networks converge.

### **Configuring General Settings using CLI**

To configure general settings, use the following CLI command:

```
Device#configure modeconfig mode
gateway layer 3 global gateway mode
meshend mesh end mode
meshpoint mesh point mode

Device#configure modeconfig mode meshend
mpls MPLS support
radio-off disable radio interfaces
```

#### **Changing the LAN Parameters**

The LAN parameters has entry controls for local address setting. Do the following to change the LAN parameters:

- 1. When the **General Mode** window is opened for the first time, the **Local IP** and **Local Netmask** LAN parameters will be factory-set default values.
- 2. If needed, enter the local primary DNS address in the **Dns 1** field, and enter the local secondary DNS address in the **Dns 2** field
- 3. Click **Save** to save the LAN settings. To clear the settings, click **Reset**.

### **Configuring LAN Parameters using CLI**

To configure LAN parameters, use the following CLI command:

#### Example:

```
configure ap address ipv4 static 192.168.10.2 255.255.255.0 192.168.10.1 192.168.10.200 192.168.10.201
```

### **Connecting to the Access Point Console Port**

If you need to configure the access point locally (without connecting the access point to a wired LAN), you can connect a PC to its console port using a DB-9 to RJ-45 serial cable. The following steps are used to open the CLI by connecting to the access point console port:

- 1. Connect a nine-pin, female DB-9 to RJ-45 serial cable to the RJ-45 serial port on the access point and to the COM port on a computer.
- 2. Set up a terminal emulator to communicate with the access point. Use the following settings for the terminal emulator connection: 115200 baud rate, eight data bits, no parity, one stop bit, and no flow control.
- 3. There are two available command-prompt modes: standard command prompt (>) and privileged command prompt (#). When logged in for the first time, it directs you to standard command prompt (>) mode to execute unprivileged commands.

To access privileged command-prompt (#) mode, enter the enable command (abbreviated as en) and enter the enable password (the privilege mode login password is different from the standard login password).

Use the following default credentials to log in:

Username: Cisco Password: Cisco

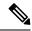

Note

When your configuration changes are completed, you must remove the serial cable from the access point.

**Connecting to the Access Point Console Port** 

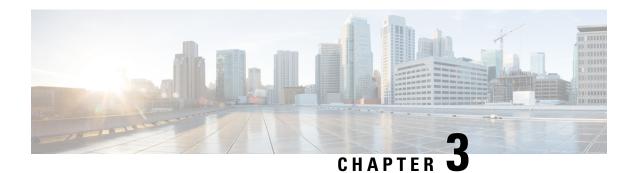

# **Configuring URWB Operation Mode**

- Configuring URWB Operation Mode, on page 15
- Determining from CLI, on page 15
- Reset Button Settings, on page 16
- Configuring Image Conversion, on page 16
- Instructions to Access the GUI, on page 16
- URWB Catalyst IW9167E Configuration from GUI, on page 18
- Committing CLI Configuration, on page 18
- Configuring IoT OD Online and Offline Mode from CLI, on page 19
- Configuring Password (after first login) from CLI, on page 19
- Configuring IoT OD IW from GUI, on page 21

# **Configuring URWB Operation Mode**

Catalyst Industrial Wireless access points support multiple wireless technologies, such as Catalyst Wi-Fi (AP), Cisco Ultra-Reliable Wireless Backhaul (URWB), and Workgroup Bridge (WGB). The modes supported vary by specific access point.

The access point OS supports two different software images: Catalyst Wi-Fi (AP) and Unified Industrial Wireless (UIW). URWB and WGB are both part of the UIW software. The access point mode is determined at boot time based on the mode the access point is configured to operate in.

## **Determining from CLI**

Access points support two different software images access point OS which supports Catalyst Wi-Fi (AP) and Unified Industrial Wireless (UIW). To determine which software is running, use the following show command and look for the indicated platform code:

```
Device# show version
Cisco AP Software, (aplg6j), C9167, RELEASE SOFTWARE
Technical Support: http://www.cisco.com/techsupport
Copyright (c) 1986-2022 by Cisco Systems, Inc.
Compiled Thu Aug 18 01:01:29 PDT 2022
ROM: Bootstrap program is U-Boot boot loader
BOOTLDR: U-Boot boot loader Version 2022010100
APFC58. 9A16.E464 uptime is 1 days, 3 hours, 58 minutes
Last reload time: Wed Sep 7 11:17:00 UTC 2022
Last reload reason: reload command
```

If the show version displays aplg6a or aplg6b, it means that the access point OS software is running. If the show version displays aplg6j or aplg6m, it means the UIW software is running.

Run the following command to check if the access point is running in URWB mode:

Device# show iotod-iw status

If the command exists, then the access point is running in URWB mode, otherwise the access point is running in WGB mode.

## **Reset Button Settings**

The following reset actions are performed in the URWB mode when the LED turns to blinking red (after the boot loader gets the reset signal). The device's reset button needs to be pressed before it is turned on, not after device has been powered on and is operating.

- If you press the reset button for < 20 seconds, it clears the existing configuration.
- If you press the reset button for > 20 seconds and < 60 seconds, it triggers the factory reset.
- If you press the reset button for > 60 seconds, it does not clear the configuration.

# **Configuring Image Conversion**

To convert a Catalyst IW9167E access point from Wi-Fi mode (CAPWAP AP) to URWB mode and vice versa follow below procedures:

1. To convert from CAPWAP to URWB mode or from WGB/uWGB to URWB mode enter the following CLI command. Access Point will reboot and boot with URWB mode.

configure boot mode urwb

2. To convert from URWB to CAPWAP mode or from WGB/uWGB to CAPWAP mode enter the following CLI command. Access Point will reboot and boot with Cisco CAPWAP Access Point mode.

configure boot mode capwap

**3.** To convert from CAPWAP to WGB/uWGB mode or from URWB to WGB/uWGB mode enter the following CLI command:

configure boot mode wgb

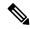

Note

Image conversion performs full factory reset (any configuration and data will be removed completely).

### Instructions to Access the GUI

To access the Web UI (Web User Interface), use the following procedure:

1. To access a Web UI, open the web browser and enter the following URL: https://<IP address of unit>/

**2.** After successfully open the login page, you will see the Catalyst IW9167E or IW9165 configurator as below.

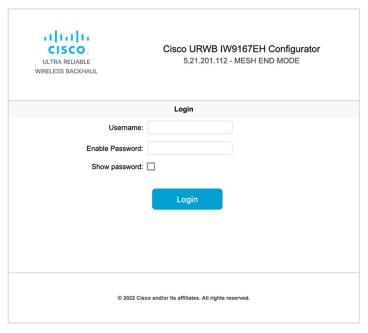

- 3. To access the configuration page, use the credentials as follows: Username and Enable password.
- **4.** After successfully logging into the Web UI, you will see the URWB configurator as shown:

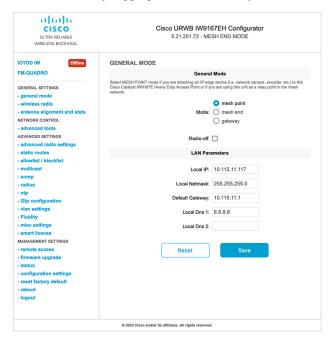

# **URWB Catalyst IW9167E Configuration from GUI**

The following image shows the GUI configuration of URWB Catalyst IW9167E layout:

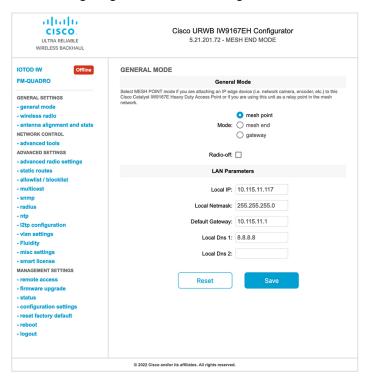

# **Committing CLI Configuration**

Device# reload

To save the current or running configuration settings to local storage or memory, type write CLI command. The modified value is in the cache configuration file so after the write command is entered, re-boot the device for the current configuration to take effect. To make the configuration effective, use the following CLI comments to write the configuration and reload the device.

```
Device# write

or

Device# wr

write or wr: commit the current configuration settings to memory.

Device# reload

reload: reload the device.

Example:

Device# write

!!! Please reboot to take effect
```

Proceed with reload? [confirm] (enter to confirm)

# Configuring IoT OD Online and Offline Mode from CLI

IoT OD (IoT Operations Dashboard) is the cloud management portal, and the device is connected to the online cloud through the network. In offline mode the device is configured in local mode by CLI and web UI, and it is not connected to the cloud.

When the device is configured in offline mode, choose following options:

- Configure the device manually using CLI and web UI.
- Configure the device on IoT OD cloud service and select the configuration file exported from IoT OD IW and upload the configuration file by using upload configuration button at the end of IoT OD IW management page.

To activate or deactivate IoT OD IW (IoT Industrial Wireless) configuration capability, use the following CLI command:

```
Device# configure iotod-iw {offline | online}
```

Online - To set up IoT OD IW mode to online. The device can be managed from IoT OD IW cloud server (if it is connected to the network).

Offline - To set up IoT OD IW mode to offline. The device is disconnected from IoT OD IW and must be manually configured using the CLI, or offline configurator interface.

# **Configuring Password (after first login) from CLI**

When the device is turned to offline mode, it is required to set a strong password for the device after the first login. To configure a strong password from the CLI, the username and password should follow the procedures listed below:

- The username length is between one and 32 characters.
- The password length should be from eight to 120 characters.
- The password must contain at least one uppercase character, one lowercase character, one digit, and one punctuation mark.
- The password can contain alphanumeric characters and special characters (ASCII decimal code from 33 to 126), but the following special characters are not permitted:
- " [double quote]
- '[single quote]
- ? [question mark]
- The password should not contain three sequential characters.
- The password cannot contain the same three characters consecutively.
- The password cannot be the same as or the reverse of the username.

• A new password cannot be the same as the current or existing password.

### **Example:**

The default credential is,

```
username: Cisco
password: Cisco
enable password: Cisco
```

To reset the credential with strong password, use the following sample credentials:

```
username: demouser
password: DemoP@ssw0rd
enable password: DemoE^aP@ssw0rd
```

### Example of configuring strong password from CLI.

```
Device# configure iotod-iw {offline}

Switching to IOTOD IW Offline mode...

Will switch from Provisioning Mode to IOTOD IW offline Mode, device need to reboot:Y/N?

Y

User access verification.

[Device rebooting...]

User Access Verification:

Username: Cisco

Password: Cisco
```

### After first login, Please reset credentials

```
Current Password:Cisco

Current Enable Password:Cisco

New User Name:demouser

New Password:DemoP@ssw0rd

Confirm New Password:DemoP@ssw0rd

New Enable Password:DemoE^aP@ssw0rd

Confirm New Enable Password:DemoE^aP@ssw0rd
```

#### After credentials changed, Please re-login

```
User access verification
Username: demouser
Password: DemoP@ssw0rd
Device> enable
Password:DemoE^aP@ssw0rd
Device#
```

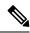

Note

In the above example, all passwords are in plain text. This is for demo purposes (sample credential). In real case or configuration, they are hidden behind asterisks (\*).

# **Configuring IoT OD IW from GUI**

The following image shows the GUI page of IoT OD IW management:

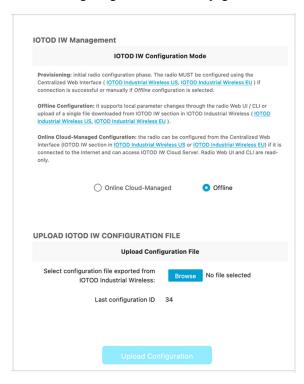

Configuring IoT OD IW from GUI

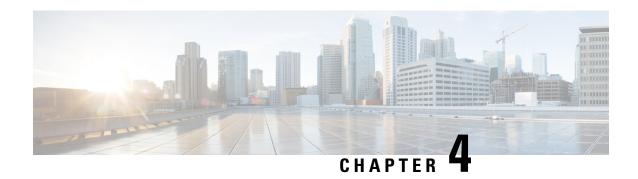

# **Configuring URWB Radio Mode**

- Configuring URWB Radio Mode, on page 23
- Configuring Radio-off Mode from CLI, on page 24
- Configuring Radio Mode for URWB from CLI, on page 25
- Configuring AMPDU using CLI, on page 25
- Configuring Frequency from CLI, on page 26
- Configuring Maximum Modulation Coding Scheme Index from CLI, on page 26
- Configuring Maximum Number of Spatial Streams Index from CLI, on page 26
- Configuring Rx-SOP Threshold from CLI, on page 27
- Configuring RTS Mode from CLI, on page 27
- Configuring WMM Mode from CLI, on page 27
- Configuring NTP from CLI, on page 28
- Configuring NTP from GUI, on page 29
- Validating Radio Mode for URWB, on page 29
- Configuring Radio-off Mode from GUI, on page 29
- Configuring Radio Mode from GUI, on page 30

# **Configuring URWB Radio Mode**

Each wireless interface can be configured to operate in a specific mode or disabled. Mode on Radio can be configured on the device will operate as a Fluidity or fixed infrastructure unit as specified by the parameter.

The following table shows the configuration of Radio mode on the device:

Table 1: Radio Mode Configuration

| Radio Role           | Mode on Radio*         | Description                                               |  |
|----------------------|------------------------|-----------------------------------------------------------|--|
| Fixed Infrastructure | Fixed Fluidmax primary | P2P mode (point to point) P2MP (point to multipoint) mode |  |
|                      | Fluidmax secondary     | (Fluidmax), P2MP<br>P2MP mode (Fluidmax), P2MP            |  |
| Mobility AP          | Fluidity               | Mobility Mode                                             |  |
| Mobility Client      | Fluidity               | Mobility Mode                                             |  |

Following table shows the Fluidity status and it is derived from operating mode of enabled radio interfaces:

Table 2: Operating Mode of Radio Interface

| Radio 1 / Radio 2    | Fixed Infrastructure | Fluidity         |  |
|----------------------|----------------------|------------------|--|
| Fixed Infrastructure | Fluidity disabled    | Fluidity enabled |  |
| Fluidity             | Fluidity enabled     | Fluidity enabled |  |

Multiple and Dual radio interfaces can be used according to the following table:

Table 3: Configuration of Multiple Radio interfaces

| Radio 1 / Radio 2              | Fixed Infrastructure /<br>Mesh            | Mobility AP                                              | Mobility client                                          |
|--------------------------------|-------------------------------------------|----------------------------------------------------------|----------------------------------------------------------|
| Fixed Infrastructure /<br>Mesh | ME/MP relay, P2MP (mesh)                  | Yes, trailer use case<br>(Mining trailer)                | Supported but no specific use case                       |
| Mobility AP                    | Yes, trailer use case<br>(Mining trailer) | Standard Fluidity<br>(multiple clients on each<br>radio) | Not supported, use V2V or Fixed + AP                     |
| Mobility client                | Supported but no specific use case        | Not supported, use V2V or Fixed + AP                     | Standard Fluidity<br>(multiple clients on each<br>radio) |

## **Configuring Radio-off Mode from CLI**

To configure Radio-off mode when both radios (Fluidity and fixed) are disabled use the following CLI commands and procedure. If radio-off is specified, all the wireless interfaces will be disabled.

1. Set the device's current operating mode. Mode could be mesh end, mesh point or global gateway (L3)

```
Device# configure modeconfig mode {meshpoint | meshend | gateway}
```

**2.** Set the device's selected MPLS (Multi-Protocol Label Switching) OSI layer. Possible value of layer is 2 (OSI Layer-2) or 3 (OSI Layer-3).

```
Device# configure modeconfig mode {meshpoint | meshend | gateway}[layer {2|3}]
```

**3.** Specify radio-off mode.

```
Device# configure modeconfig mode { meshpoint | meshend | gateway } [layer \{2|3\}] [ radio-off {fluidity | fixed}]
```

**4.** End of configuration.

```
Device# (configure modeconfig mode { meshpoint | meshend | gateway } [layer \{2|3\}] [ radio-off \{fluidity | fixed\}])# end
```

Device# wr Example:

Configure modeconfig mode meshend radio-off fluidity

Configure modeconfig mode meshend radio-off fixed

## Configuring Radio Mode for URWB from CLI

To configure Radio mode for URWB, use the following CLI commands and procedure:

The below CLI commands used to select the operating function of the wireless interface also mixed Fluidity and fixed infrastructure combinations for different interfaces are allowed.

1. Configure the wireless with radio interface number <1 or 2>.

```
Device# configure dot11Radio <interface>
```

2. Configure an operating mode for the specified interface.

```
Device# configure dot11Radio <interface> mode {fixed|fluidity|fluidmax}
```

Fluidity - This interface will operate in Fluidity mode, either as a mobility infrastructure or a vehice unit.

Fixed - This interface will operated in fixed infrastructure mode (no Fluidity).

Fluidmax - This interface will operate in Fluidmax P2MP mode. Additional parameters can be specified to configure the Fluidmax operating features (e.g., Primary/Secondary role, cluster ID).

**3.** Set fluidmax role for Fluidmax interface mode.

```
Device# configure dot11Radio <interface>mode {fixed|fluidity|fluidmax} {primary | secondary}
```

Primary - set Fluidmax role to primary

Secondary - set Fluidmax role to secondary

**4.** End of configuration.

```
Device (configure dot11Radio <interface>mode{fixed|fluidity|fluidmax}) # end
Device# wr
```

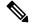

Note

When at least one interface is set to Fluidity mode, the unit will globally operate in Fluidity mode. If all interfaces are set to fixed, Fluidity will be disabled.

# Configuring AMPDU using CLI

To configure an aggregated MAC protocol data unit's (AMPDU) length and priority, use the following CLI commands:

```
Device# configure dot11radio <interface> ampdu length <length>
```

length: <0-255> integer number – microseconds

Device# configure dot11radio <interface> ampdu priority {enable | disable}

enable: enable ampdu tx priority disable: disble ampdu tx priority

Device# configure dotllradio <interface> ampdu priority [enable]

0: ampdu tx priority for index 0

1: ampdu tx priority for index 1

2: ampdu tx priority for index 2

3: ampdu tx priority for index 3

4: ampdu tx priority for index 4

5: ampdu tx priority for index 5

6: ampdu tx priority for index 6

7: ampdu tx priority for index 7

all: ampdu tx priority for all indexes (index 0 to 7)

# **Configuring Frequency from CLI**

To configure an operating frequency, use the following CLI commands:

Device# configure dot11radio <interface> frequency <frequency>

frequency: <0-7125> Operating frequency in MHz.

# **Configuring Maximum Modulation Coding Scheme Index from CLI**

To configure maximum modulation coding scheme (MCS) index, use the following CLI commands:

Set maximum MCS index in integer or string AUTO. For AUTO, the background process will automatically configure the maxmcs.

Device# configure dot11radio <interface> mcs <maxmcs>

Maxmcs values:

< 0-11 > Maximum mcs index 0 to 11.

Word AUTO

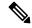

Note

The maximum MCS can be set between zero to nine if High Efficiency mode is disbled and maximum MCS can be set as 10 and 11 if High Efficiency mode is enabled.

# Configuring Maximum Number of Spatial Streams Index from CLI

To configure maximum number of spatial streams (NSS) index, use the following CLI commands:

Set maximum spatial stream number in integer or string AUTO.

For AUTO, the background process automatically configures the maxnss.

Device# configure dot11radio <interface> spatial-stream <maxnss>

Maxnss values:

< 1-4 > Maximum nss index 1 to 4.

Word AUTO

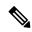

Note

Catalyst IW9165 supports up to two spatial streams. Catalyst IW9167 supports up to four spatial streams. The maximum number of spatial streams configured must be the same or less than the number of antennas enabled.

## **Configuring Rx-SOP Threshold from CLI**

To configure Rx-SOP (Receiver Start of Packet) threshold, use the following CLI commands:

Device# configure dot11radio <interface> rx-sop-threshold

<0 - 91> Enter rx-sop- threshold (0: AUTO, VALUE: -VALUE dBi).

# **Configuring RTS Mode from CLI**

To configure RTS (Ready to Send) mode, use the following CLI commands:

To disable RTS, use the following CLI command:

Device# configure dotl1radio <interface> rts <disable>

disable: disable rts protection.

To enable RTS with threshold value, use the following CLI commands:

Device# configure dot11radio <interface> rts enable <threshold>

threshold: threshold range <0 - 2346>.

# **Configuring WMM Mode from CLI**

To configure a WMM mode (wireless multimedia), use the following CLI commands:

Device# configure dot11radio <interface> wmm [bk|be|vi|vo]

[bk|be|vi|vo] represents the class-of-service (CoS) parameters.

be: best-effort traffic queue (CS0 and CS3).

bk: background traffic queue (CS1 and CS2).

vi: video traffic queue (CS4 and CS5).

vo: voice traffic queue (CS6 and CS7).

To clear wireless stats counters, use the following CLI command:

Device# configure dot11Radio <interface> wifistats <clear>

clear: clear wireless stats counters.

# **Configuring NTP from CLI**

To configure a NTP (Network Time Protocol) server address, use the following CLI command:

Device# configure ntp server <string>

String - IP address or domain name.

#### Example:

Device# configure ntp server 192.168.216.201

To configure a NTP authentication, use the following CLI command:

```
Device# configure ntp authentication none

Device# configure ntp authentication md5 <password> <keyid>
Device# configure ntp authentication shal <password> <keyid>
```

none - disable NTP authentication md5|sha1 - authentication method.

#### Example:

Device# #configure ntp authentication md5 test1234 65535

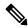

Note

Optional, md5 password and keyid should match NTP server's md5 password and keyid.

password must be between 8 and 20 characters.

The following special characters are not allowed: '[apex] " [double apex] ` [backtick] \$ [dollar] = [equal] \ [backslash] # [number sign] and whitespace

To enable or disable NTP service, use the following CLI command:

```
Device# configure ntp { enable|disable }
```

To configure NTP timezone, use the following CLI command:

Device# Configure ntp timezone <string>

### Example:

Device# configure ntp timezone Asia/Shanghai

To validate NTP configuration and status, use the following show commands:

```
Device# show ntp config NTP status: enabled
```

```
NTP status: enabled
NTP server: 192.168.216.201
authentication: MD5
password: test123
keyid: 5
timezone: Asia/Shanghai
```

```
Device# #show ntp (Using this command to check if device can sync up time with NTP server)
Stratum Version Last Received Delay Offset Jitter NTP server

1 4 9sec ago 1.840ms -0.845ms 0.124ms 192.168.216.201
```

## **Configuring NTP from GUI**

The following image shows the Web UI of NTP enhancement:

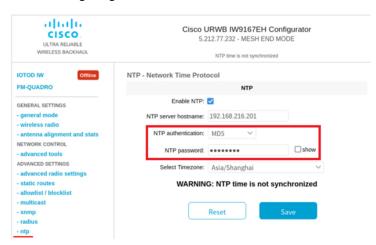

## Validating Radio Mode for URWB

To validate radio mode, use the following show commands:

```
Device# show dot11Radio <interface> config
```

#### Example:

```
Device# show dot11Radio 1 config
Interface: enabled
Mode: fluidity
Frequency: 5785 MHz
Channel: 157
Channel width: 40 MHz

Device# show dot11Radio 2 config
Interface: enabled
Mode: fluidmax secondary
Frequency: 5180 MHz
Channel: 36
Channel width: 40 MHz
```

If need to change radio mode of vehicle access point (mobility client) to fixed or fluidmax, need to configure fluidity role as infrastructure by CLI configure fluidity id infrastructure.

## **Configuring Radio-off Mode from GUI**

To configure a Radio-off mode, choose a fixed or fluidity mode as shown in the below image. Select a mesh end mode if you are installing the Catalyst IW9167E access point at the head end and connecting this unit to a wired network such as LAN.

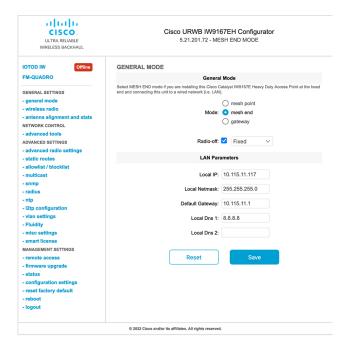

## **Configuring Radio Mode from GUI**

To configure a radio mode from GUI, use the following procedures:

1. To establish a wireless connection the operating frequency should be same between the devices. To configure a Radio mode from GUI, set the operating mode for specified radio (Radio1 and Radio2) interface.

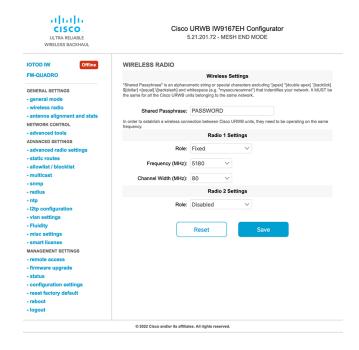

2. Set Radio 1 operating mode (role) as a Fluidmax Primary with FluidMAX Cluster ID. In this case the frequency selection on the Primary will be enabled and Secondary will be disabled. Select the maximum power level (power level 1 sets the highest transmit power) and URWB transmission power control (TPC) will automatically select the optimum transmission power.

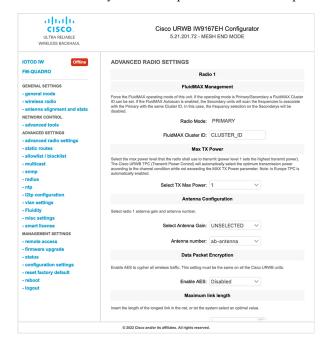

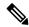

**Note** In Europe TPC is automatically enabled.

3. Set Radio 1 operating mode (role) as a Fluidmax Secondary with FluidMAX Cluster ID. If the FluidMAX Autoscan is enabled, the secondary units will scan the frequencies to associate with the Primary with the same Cluster ID. In this case the frequency selection on the Secondary will be disabled. Select the maximum power level (power level 1 sets the highest transmit power) and URWB transmission power control (TPC) will automatically select the optimum transmission power.

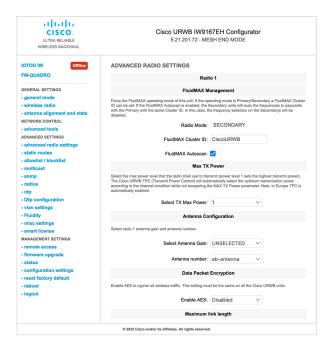

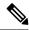

**Note** In Europe TPC is automatically enabled.

4. Choose unit role as Infrastructure when it acts as the entry point of the infrastructure for the mobile vehicles or choose unit role as Infrastructure (wireless relay) only when it used as a wireless relay agent to other infrastructure unit or choose unit role as a Vehicle when it is mobile. Choose network type set according to the general network architecture and choose flat mode if the network belongs single layer-2 broadcast domain or choose multiple subnets if the network belongs single layer-3 broadcast domain.

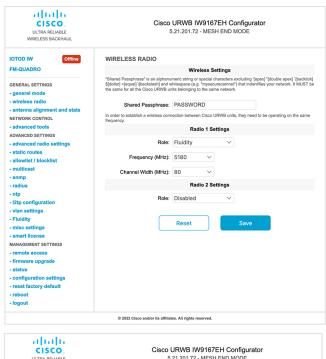

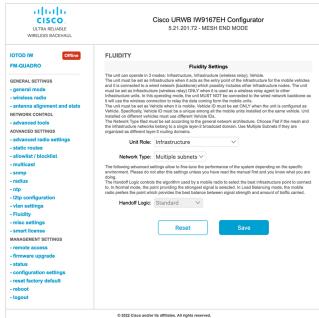

Configuring Radio Mode from GUI

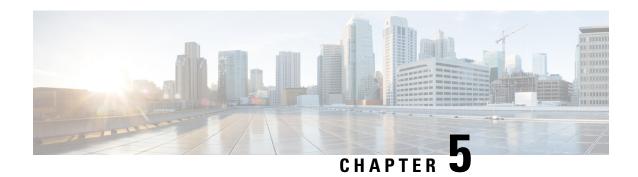

## **Configuring Radio Antenna Settings**

• Configuring Radio Antenna Settings, on page 35

## **Configuring Radio Antenna Settings**

The Catalyst IW9167E supports eight external antennas with eight type-N female connectors to support multiple antenna options. The antenna ports 1, 4, and 5 can support self-identifying (SIA) antennas. Radio 1 connects to ports 1 to 4, and Radio 2 connects to ports 5 to 8. For more information on antennas, see Antennas and Radios.

The Catalyst IW9165E supports four external antennas with RP-SMA (f) connections. Radio 1 connects to antenna ports 1 and 2. Radio 2 connects to antenna ports 3 and 4. Antenna ports 1 and 3 can support SIA antennas.

The Catalyst IW9165D has a built-in directional antenna and supports two external antennas with N-type (f) connections. Radio 1 connects to the internal antenna. Radio 2 connects to antenna ports 1 and 3. Antenna port 3 can support SIA antenna.

The following sections describe CLI commands to manage antenna port and gain on each antenna for different radio mode:

## **Configuring Antenna Gain**

To configure an antenna gain, use the following CLI command:

Set the maximum antenna gain value in integer or string UNSELECTED.

For UNSELECTED, the background process will automatically configure the minimum supported antenna gain.

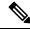

Note

When a self-identifying antenna (SIA) is connected, gain is set automatically without any input.

Device# configure dot11radio <interface> antenna gain <gain> gain:
<1-19> antenna gain in dBi
WORD UNSELECTED
Device# write

## **Configuring Transmit and Receive Antennas**

To configure a Transmission chain, use the following CLI command:

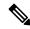

Note

Catalyst IW9165 does not support abcd-antenna mode.

```
Device# configure dot11radio <interface> antenna < A > configure antenna chains (A) in use as follows a-antenna - configure dot11 antenna a ab-antenna - configure dot11 antenna ab abcd-antenna - configure dot11 antenna abcd Device# write
```

## **Configuring Transmission Power**

To configure a transmission power, use the following CLI command:

Set the maximum transmission power level. For AUTO, the background process will automatically configure the maximum allowed power level 1 (8 is the lowest power level where as 1 is the highest power level).

```
Device# configure dot11radio <interface> txpower-level <level> txpower level: <1-8> tx power level value WORD AUTO
Device# write
```

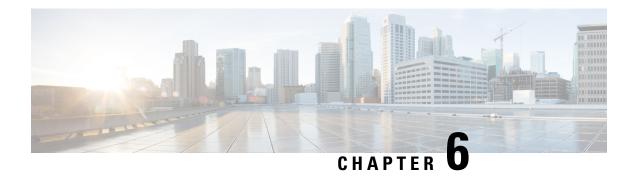

## **Configuring Wired Interface**

- Enabling and Disabling Wired Interface, on page 37
- Configuring Maximum Transmission Unit Settings, on page 38

## **Enabling and Disabling Wired Interface**

Configuring the wired interface is introduced from release 17.12.1 and this feature allows wire interfaces to be disabled. It is not possible to disable both wire interfaces at the same time. You can enable the wired interface using the CLI.

#### **Enabling or disabling wired interface using CLI**

To enable or disable specific wired interface, use the following CLI command:

```
Device# configure wired <0-1>
disabled disable wired interface
enabled enable wired interface
```

#### Example:

```
Device# configure wired 0 disabled

Device# configure wired 1 enabled

Device# write

Device# reload
```

#### **Error handling configuration**

The following CLI commands shows the error when both interfaces are configured as disable mode:

```
Device # configure wired 0 disabled

Device# configure wired 1 disabled

ERROR: Interface wired0 is disabled, cannot disable both interfaces
```

#### Verifying enabling and disabling wired interface using CLI

To verify enable or disable state of wired interface, use the following show command:

```
Device# #show wired <0-1> config
```

#### Example:

```
Device# show wired 0 config WIRED0 status: enabled
```

```
Device# show wired 1 config
WIRED1 status: disabled
```

## **Configuring Maximum Transmission Unit Settings**

The maximum frame size that can be transported across the URWB network can be configured. This setting must be configured on every access point in the URWB network.

#### **Configuring MTU setting using CLI**

The following CLI command used for changing MTU value for wired interfaces:

```
Device# configure wired mtu <1530-1600> Unsigned integer set wired mtu
```

#### Example:

```
Device# configure wired mtu 1600
Device# write
Device# reload
```

#### **Verifying MTU setting using CLI**

To verify the MTU value for wired interfaces, use the following show command:

```
Device# show wired mtu
```

#### Example:

```
Device# show wired mtu
Configured MTU: 1600
```

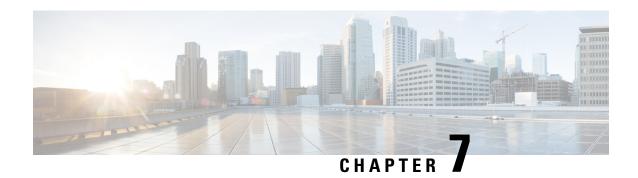

## Configuring and Validating Radio Channel and Bandwidth

- Configuring Operating Channel from CLI, on page 39
- Configuring Channel Bandwidth from CLI, on page 39
- Validating Operating Channel and Bandwidth from CLI, on page 40
- Configuring Radio Channel and Bandwidth from GUI, on page 40
- Configuring VLAN Settings, on page 41
- Rules for Packet Management, on page 42
- Configuring Fluidity using GUI, on page 43
- Configuring Fluidity Using CLI, on page 47
- Configuring Fluidity Coloring, on page 48

## **Configuring Operating Channel from CLI**

To configure operating channel, use the following CLI command:

- Configure the wireless device with radio interface number < 1 or 2 >
   Device# configure dot11Radio <interface>
- 2. Set the operating channel id between 1 to 256.

Device# configure dot11Radio <interface> channel <channel id>

**3.** End of configuration mode.

Device (configure dot11Radio <interface> channel <channel id>) # end Example:

Device# configure dot11Radio [1|2] channel <1 to 256>

## **Configuring Channel Bandwidth from CLI**

To configure channel bandwidth, use the following CLI commands and procedure:

1. Configure the wireless device with radio interface number <1 or 2>.

Device# configure dot11Radio <interface>

2. Set channel bandwidth in MHz and currently supported bandwidth values are 20, 40, 80, 160 MHz. Radio 1 supports 20, 40 and 80 MHz bandwidths (example: configure dot11Radio 1 band-width). Radio 2 supports 20, 40, 80, and 160 MHz bandwidths (example: configure dot11Radio 2 band-width).

```
Device# configure dot11Radio <interface> band-width [20|40|80|160]
```

**3.** End of configuration mode.

```
Device (configure dot11Radio <interface> band-width [20|40|80|160])# end Example:

Device# configure dot11Radio [1|2] band-width [20|40|80|160]
```

## Validating Operating Channel and Bandwidth from CLI

To validate radio channel and bandwidth, use the following show commands:

Device# show dot11Radio <interface> config

#### Example:

```
Device# show dot11Radio 1 config
Interface: enabled
Mode: fluidmax secondary
Frequency: 5180 MHz
Channel: 36
Channel width: 40 MHz

Device# show dot11Radio 2 config
Interface: enabled
Mode: fluidity
Frequency: 5785 MHz
Channel: 157
Channel width: 40 MHz
```

## **Configuring Radio Channel and Bandwidth from GUI**

To configure radio channel and bandwidth from GUI, set operating channel ID, radio mode as Fluidity or fixed infrastructure and set radio frequency range and bandwidth (supported bandwidth values are 20, 40, 80, 160 MHz) in MHz.

The below images show the configuration of radio channel and bandwidth.

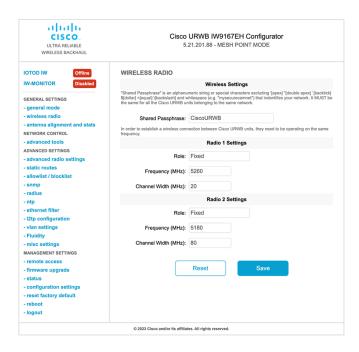

The below image shows the status of radio channel and bandwidth configuration and specific information of each wireless interface.

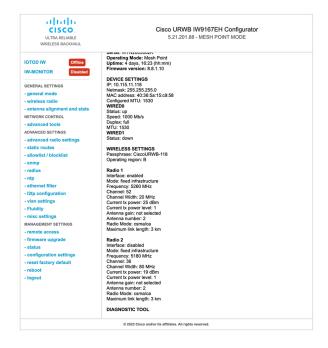

## **Configuring VLAN Settings**

Default VLAN configuration parameters for the access point are:

| Parameter                 | Default value |
|---------------------------|---------------|
| Management VLAN ID (MVID) | 1             |
| Native VLAN ID (NVID)     | 1             |

To connect the access point to a VLAN that is part of the local wireless network, follow these steps:

#### **Step 1** In the **ADVANCED SETTINGS**, click vlan settings.

The **VLAN SETTINGS** window appears.

#### **VLAN SETTINGS**

When the Native VLAN is enabled (VID != 0), untagged packets received on the trunk port will be assigned to the specified VLAN ID. When disabled (VID = 0), VLAN trunking will operate according to the IEEE 802.1Q standard, i.e. only tagged packets will be allowed on the port (including those of the management VLAN).

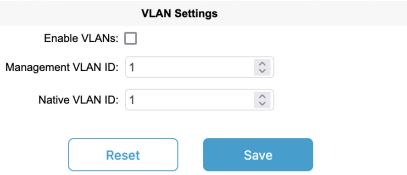

- Step 2 Check the Enable VLANs checkbox to connect the access point to a VLAN that is part of the local wireless network.
- **Step 3** Enter the management identification number of the VLAN in the **Management VLAN ID** field. For detailed info about vlan settings and packet management, see Rules for Packet Management.

**Note** The same Management VLAN ID must be used on all the access points that are part of the same mesh network.

- **Step 4** Enter the native identification number of the VLAN in the **Native VLAN ID** field.
- Step 5 Click Save.

## **Rules for Packet Management**

#### **Traffic Management**

The incoming data packets are classified based on the following parameter values:

| Access port rules management for incoming packets with an access point in smart mode |                                                                     |
|--------------------------------------------------------------------------------------|---------------------------------------------------------------------|
| Untagged packet                                                                      | If native VLAN is ON, then the packet is allowed (tagged with NVID) |
|                                                                                      | If native VLAN is OFF, then the packet is dropped                   |
| Tagged packet (any VID without any check)                                            | Packet allowed with original tag                                    |

| Access port rules management for outgoing packets with an access point in smart mode |                           |  |
|--------------------------------------------------------------------------------------|---------------------------|--|
| Packets from the access points (for example: IoT OD IW interface)                    | Packet tagged with MVID   |  |
| Signaling traffic                                                                    | Packet tagged with MVID   |  |
| Tagged with valid VID (1–4094), but not with NVID                                    | Packet allowed (tagged)   |  |
| Tagged with null VID (0) or NVID                                                     | Packet allowed (untagged) |  |

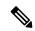

Note

The packets transmitted through the Cisco VIC SFP+ interface is always tagged with a VLAN header. The interface transmits outgoing packets are classified as untagged with an IEEE 802.1p header with a VLAN ID tag of 0.

## **Configuring Fluidity using GUI**

To configure a Fluidity mode from GUI, follow the below scenarios:

Set the radio role to Fluidity as shown:

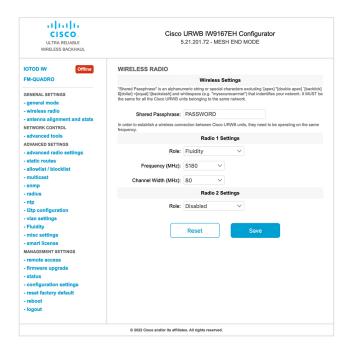

After setting radio role as Fluidity, make unit role as one of following mode that is infrastructure, infrastructure (wireless relay) and Vehicle. Vehicle ID must be a unique among all the mobile units installed on the same Vehicle and if unit installed on different vehicles must use different Vehicles ID's. Vehicle ID set automatically for mobile units if automatic vehicle ID enabled.

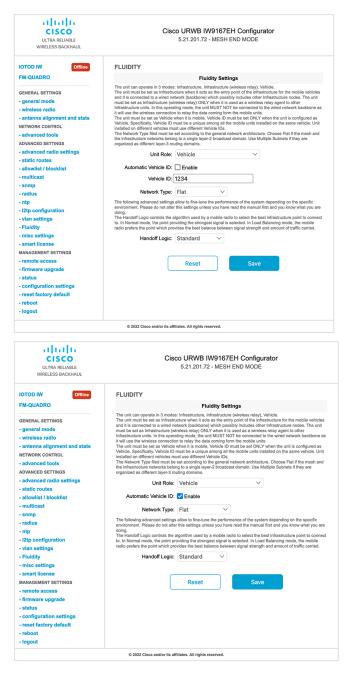

The below GUI Fluidity configuration shows wireless interface unit role configured as infrastructure mode.

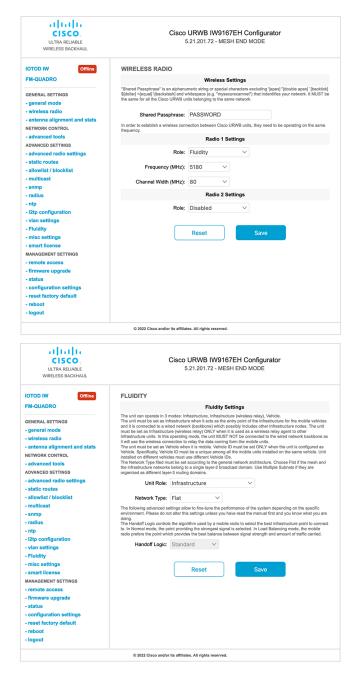

The below GUI shows, both radios must be configured as Fluidity for role vehicle. if one wireless interface is configured in fixed mode and the other one is configured in Fluidity mode then unit role vehicle cannot be selected.

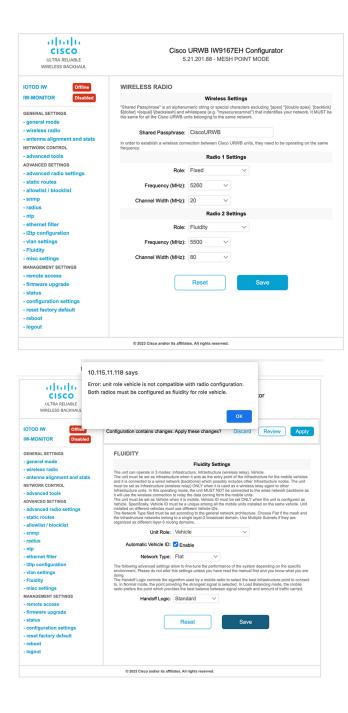

## **Configuring Fluidity Using CLI**

To enable fluidity, at least one radio interface should be in fluidity mode. Following are the available modes that can be selected:

Device# configure dot11Radio <interface> mode fluidity

Example of enabling fluidity for radio 1:

```
configure dot11Radio 1 mode fluidity
```

If the desired fluidity role is vehicle both radios should be in fluidity mode:

```
configure dot11Radio 1 mode fluidity
configure dot11Radio 2 mode fluidity
```

## **Configuring Fluidity Role Using CLI**

To configure Fluidity role (infra or client) use the following Fluidity CLI commands and procedure:

1. Configure the Fluidity role (infrastructure or mobile)

```
Device# configure fluidity id
```

#### 2. Configure Fluidity id mode

```
Device# configure fluidity id {mode}
Mode will be one of the following values
vehicle-auto - vehicle mode with automatic vehicle ID selection
vehicle ID - (alphanumeric) vehicle mode with manual ID.
infrastructure - infrastructure mode
wireless-relay - wireless infrastructure with no ethernet connection to the backhaul
```

#### **3.** End of configuration.

```
Device (configure fluidity id {mode}) # end

Device# wr

Example:

Device# configure fluidity id [vehicle-auto | infrastructure | vehicle-id | wireless-relay]
```

## **Configuring Fluidity Coloring**

Fluidity Colouring is introduced from release 17.12.1. It enables wayside or outside devices (Fluidity infrastructure devices) to be given certain colour codes to enhance or drive the handoff process and with the standard configuration handoff decision is made based on RSSI (Received Signal Strength Indication).

**Typical use case:** When a train is travelling one side of the track in one direction (metro line with single tunnel for both track directions) and does not need to connect to the Access Point located on the opposite side of the tunnel, so mark the access point on each side with a different colour to prevent occasional handovers to infrastructure units on the opposite track.

#### **Fluidity Coloring Logic**

The following image explains the Fluidity coloring logic and painter is a key role for wayside or outside device (Fluidity infrastructure device):

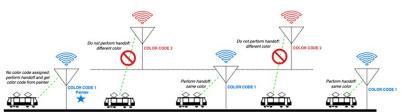

The process of Fluidity coloring as follows:

- According to the colour code, painter notifies the Fluidity vehicle device which Fluidity infrastructure devices are suitable for the handoff.
- The Fluidity vehicle device ignores the colour settings and continues to use the standard handoff mechanism (based on RSSI level) until it detects a painter.
- The moment the Fluidity vehicle device completes the handoff on a Fluidity infrastructure device with the painter configuration, it starts only considering Fluidity infrastructure devices with the same colour code or other painters Fluidity infrastructure devices.
- Multiple Fluidity infrastructure devices acting as painters are allowed.

The following table explains the Fluidity color role and its corresponding options:

**Table 4: Fluidity Coloring Role** 

| Fluidity Coloring Role                              | Options                                                                                           |
|-----------------------------------------------------|---------------------------------------------------------------------------------------------------|
| Wayside painter (Fluidity infstrastructure device)  | Only one color code can be assigned to a Fluidity infstrastructure device configured as a painter |
| Wayside standard (Fluidity infstrastructure device) | A non-painter Fluidity infstrastructure device can be configured with multiple color codes        |
| Fluidity vehicle                                    | Only one color can be assigned to Fluidity vehicle device                                         |

#### **Configuring Fluidity Coloring using CLI**

To configure a fluidity color mode, use the following CLI command:

```
Device# configure fluidity color mode
                 Disabled: disable coloring
                 Enabled: enable coloring
Device# configure fluidity color value
WORD quoted list of colors from 1 to 7 or "p X" for painter (e.g. "1 2 6", "4", "p 1").
"clear" to reset
Example (painter):
Device# configure fluidity color mode enabled
Device# configure fluidity color value "p 1"
Device# write
Device# reload
Example (non-painter):
Device# configure fluidity color mode enabled
Device# configure fluidity color value "3 4 5"
Device# write
Devie# reload
Example (clear):
Device# configure fluidity color value clear
Device# write
Device# reload
```

#### **Verifying Fluidity Coloring using CLI**

```
To verify a fluidity color mode, use the following CLI command:
```

```
Device# #show fluidity config

Example (painter):

Device# show fluidity config
...
Color: enabled, current: p 1
...

Example (non-painter):

Device# show fluidity config
...
Color: enabled, current: 3 4 5
...

Example (clear):

Device# show fluidity config
...
Color: enabled, current: 0
...
```

#### **Configuring Fluidity Coloring RSSI Threshold**

The Fluidity vehicle device temporarily ignore the Fluidity colouring settings if there is a coverage hole and the current RSSI is less than the configured RSSI threshold. In this case, the Fluidity vehicle device keep it's Fluidity colouring settings and ignores them until it receives a handoff from a Fluidity infrastructure device that has the current colour code. The Fluidity vehicle device reset it's Fluidity colouring settings to the default value (no colour) after four consecutive handoffs on a Fluidity infrastructure device with colour codes different from the present value.

#### Configuring Fluidity Coloring RSSI Threshold using CLI

```
Device# configure fluidity color rssi-threshold <0-96> COLOR_RSSI_THRESHOLD

Example:

Device# configure fluidity color rssi-threshold 55
Device# write
Device# reload
```

#### Verifying Fluidity Coloring RSSI Threshold using CLI

```
Device# show fluidity config

Example:

Device# show fluidity config
...
Color: enabled, current: 0
Color min RSSI threshold: 55
```

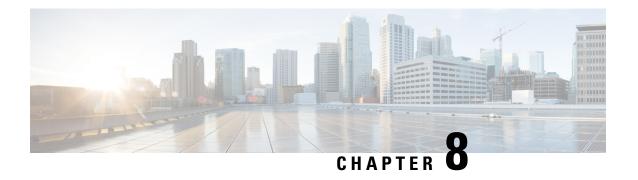

# Configuring and Validating High Efficiency (802.11 ax)

- Configuring and Validating High Efficiency, on page 51
- Configuring Global Gateway from GUI, on page 52

## **Configuring and Validating High Efficiency**

When High Efficiency (HE) is enabled, it is backward compatible with 802.11ac. To enable or disable 802.11ax HE, the following list is supported:

- URWB HE supports 20/40/80 MHz bandwidth for slot 1.
- URWB HE supports 20/40/80/160 MHz bandwidth for slot 2.
- URWB HE defaults setting is disabled.
- HE negotiation is only supported between devices with HE enabled.

To enable High Efficiency mode, use the following CLI commands:

```
Device# configure dot11Radio [1|2] high-efficiency enable Device# configure dot11Radio [1|2] mcs maxmcs <mcs index in integer or string>
```

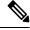

Note

Need to configure maxmcs as 11 by CLI configure dot11Radio 1/2 mcs maxmcs 11 since default maxmcs is 9.

To disable High Efficiency mode, use the following CLI commands:

Device# configure dot11Radio [1 $\mid$ 2] high-efficiency disable default maxmcs is 9.

To validate High Efficiency mode, use the following show command:

Device# show dot11Radio 1 config

Maximum tx mcs : 9
High-Efficiency : Enabled
Maximum tx nss : 2
RTS Protection : disabled
guard-interval : 800ns

```
Device# show dot11Radio 2 config
Maximum tx mcs : 9
High-Efficiency : Enabled
Maximum tx nss : 2
RTS Protection : disabled
guard-interval : 800ns
Device# show eng-stats
WLAN1 Rx:
FC:58:9A:16F8:52 rate 1201 MCS 11/2 HE80/G1(800ns) ssn 48 rssi-48 received
WLAN1 Tx:
FC:58:9A:16F8:52 rate 1201 MCS 11/2 HE80/G1(800ns) sent 195612 failed 0
WLAN2 Rx:
FC:58:9A:16F8:13 rate 1201 MCS 11/2 HE80/G1(800ns) ssn 50 rssi-46 received
WLAN2 Tx:
FC:58:9A:16F8:13 rate 864 MCS 11/2 HE80/G1(800ns) sent 390797 failed 1
```

## **Configuring Global Gateway from GUI**

Global gateway mode automatically enforces MPLS (Multi-Protocol Label Switching) layer 3 and radio-off and radio status cannot be changed in global gateway mode. The below images show the GUI configuration of global gateway mode.

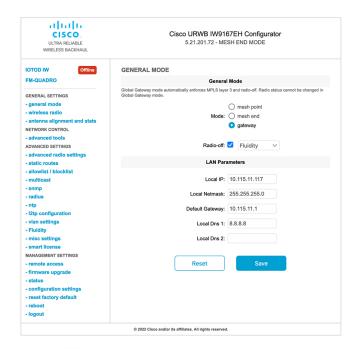

#### **WIRELESS RADIO**

# Wireless Settings "Shared Passphrase" is an alphanumeric string or special characters excluding "[apex] "[double apex] '[backtick] \$[dollar] = [equal] \[backslash] and whitespace (e.g. "mysecurecamnet") that indentifies your network. It MUST be the same for all the Cisco URWB units belonging to the same network. Shared Passphrase: CiscoURWB In order to establish a wireless connection between Cisco URWB units, they need to be operating on the same frequency. Radio 1 Settings Role: Disabled

Radio 2 Settings

Role: Disabled

Reset

Save

#### **FLUIDITY**

#### **Fluidity Settings**

The unit can operate in 3 modes: Infrastructure, Infrastructure (wireless relay), Vehicle.

The unit must be set as Infrastructure when it acts as the entry point of the infrastructure for the mobile vehicles and it is connected to a wired network (backbone) which possibly includes other Infrastructure nodes. The unit must be set as Infrastructure (wireless relay) ONLY when it is used as a wireless relay agent to other Infrastructure units. In this operating mode, the unit MUST NOT be connected to the wired network backbone as it will use the wireless connection to relay the data coming form the mobile units.

The unit must be set as Vehicle when it is mobile. Vehicle ID must be set ONLY when the unit is configured as Vehicle. Specifically, Vehicle ID must be a unique among all the mobile units installed on the same vehicle. Unit installed on different vehicles must use different Vehicle IDs.

The Network Type filed must be set according to the general network architecture. Choose Flat if the mesh and the infrastructure networks belong to a single layer-2 broadcast domain. Use Multiple Subnets if they are organized as different layer-3 routing domains.

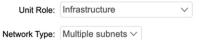

The following advanced settings allow to fine-tune the performance of the system depending on the specific environment. Please do not alter this settings unless you have read the manual first and you know what you are

doing.

The Handoff Logic controls the algorithm used by a mobile radio to select the best infrastructure point to connect to. In Normal mode, the point providing the strongest signal is selected. In Load Balancing mode, the mobile radio prefers the point which provides the best balance between signal strength and amount of traffic carried.

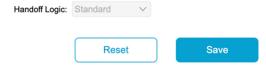

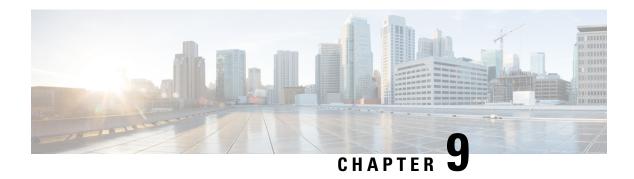

# Configuring Guard Interval for HE (High Efficiency)

• Configuring Guard Interval for HE (High Efficiency), on page 55

## **Configuring Guard Interval for HE (High Efficiency)**

Longer guard intervals improve link reliability for longer range outdoor deployments and this features like guard interval supports URWB stacks.

To configure a guard interval, use the following CLI commands.

```
Device# configure dot11Radio [interface] guard-interval [gi]
```

gi will be one of the following values

1600 - Configure 1600 ns guard interval (only in HE mode)

3200 - Configure 3200 ns guard interval (only in HE mode)

400 - Configure 400 ns guard interval (supported in HT and VHT modes)

800 - Configure 800 ns guard interval (default guard interval mode and disabled mode in HT, VHT, HE)

#### Example:

```
Device# configure dot11Radio 1 high-efficiency enable
Device# configure dot11Radio 1 guard-interval 1600
Device# configure dot11Radio 1 guard-interval 3200
Device# wr
```

To validate a guard interval, use the following CLI commands.

```
Device# show dot11Radio 1 config
Maximum tx mcs: 9
High-efficiency: enabled
Maximum tx nss: 2
RTS protection: disabled
guard-interval: 1600 ns
Device# show dot11Radio 2 config
Maximum tx mcs: 9
High-efficiency: enabled
Maximum tx nss: 2
```

#### Configuring Guard Interval for HE (High Efficiency)

RTS protection : disabled guard-interval : 3200 ns

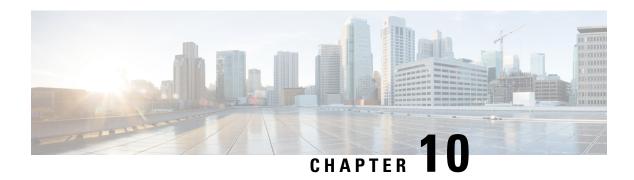

## **Configuring and Validating SNMP**

• Configuring and Validating SNMP, on page 57

## **Configuring and Validating SNMP**

SNMP (simple network monitoring protocol) applications used in URWB software for network management functionalities.

The following illustration shows the SNMP process. SNMP agent receives a request from SNMP client, and it passes the request to the subagent. The subagent then returns a response to the SNMP agent and the agent creates an SNMP response packet and sends the response to the remote network management station that initiated the request.

Figure 1: SNMP Process

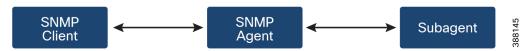

## **Configuring SNMP from CLI**

The following CLI commands are used for SNMP (Simple Network Monitoring Protocol) configuration.

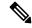

Note

- SNMP CLI logic modified for SNMP configuration, all parameters of SNMP are required to be configured before enable SNMP feature by CLI: configure snmp enabled.
- All the related configurations of SNMP will be removed automatically when disable SNMP feature.

To **enable or disable SNMP** functionality use the following CLI command.

Device# configure snmp [enable | disable]

To specify the **SNMP protocol version**, use the following CLI command.

Device#configure snmp version {v2c | v3}

To specify the **SNMP v2c community ID** number (SNMP v2c only), use the following CLI command.

Device#configure snmp v2c community-id <length 1-64>

To specify the **SNMP v3 username** (SNMP v3 only), use the following CLI command.

```
Device#configure snmp v3 username <length 32>
```

To specify the **SNMP v3 user password** (SNMP v3 only), use the following CLI command.

```
Device#configure snmp v3 password <length 8-64>
```

To specify the **SNMP v3 authentication** protocol (SNMP v3 only), use the following CLI command.

```
Device#configure snmp auth-method <md5|sha>
```

To specify the **SNMP v3 encryption protocol** (SNMP v3 only), use the following CLI command.

```
Device#configure snmp encryption {des | aes | none}
```

Possible encryption values are des or aes. Alternatively, enter none if a v3 encryption protocol is not needed.

To specify the **SNMP v3 encryption passphrase** (SNMP v3 only), use the following CLI command.

```
Device#configure snmp secret <length 8-64>
```

To specify the **SNMP periodic trap** settings, use the following CLI command.

```
Device#configure snmp periodic-trap {enable | disable}
```

To specify the **notification trap period** for periodic SNMP traps, use the following CLI command.

```
Device#configure snmp trap-period <1-2147483647>
```

Notification value trap period measured in minutes.

To enable or disable SNMP event traps, use the following CLI command.

```
Device#configure snmp event-trap {enable | disable}
```

To specify the **SNMP NMS** hostname or IP address, use the following CLI command.

```
Device#configure snmp nms-hostname {hostname | Ip Address}
```

To **disable SNMP configuration**, use the following CLI command:

```
Device#configure snmp disabled
```

SNMP is disabled and all sensitive information and credentials have been cleared. Please respecify all valid values to enable SNMP again.

Example of SNMP configuration.

#### CLI for SNMP v2:

```
Device#configure snmp v2 community-id <length 1-64>
Device #configure snmp nms-hostname hostname/Ip Address
Device #configure snmp trap-period <1-2147483647>
Device #configure snmp periodic-trap enable/disable
Device #configure snmp event-trap enable/disable
Device #configure snmp version v2c
Device #configure snmp enabled
```

#### CLI for SNMP v3:

```
Device #configure snmp nms-hostname hostname/Ip Address
Device #configure snmp trap-period <1-2147483647>
Device #configure snmp v3 username <length 32>
Device #configure snmp v3 password <length 8-64>
Device #configure snmp auth-method <md5|sha>
Device #configure snmp encryption <aes|des|none>
Device #configure snmp secret <length 8-64>
Device #configure snmp periodic-trap enable/disable
Device #configure snmp event-trap enable/disable
```

```
Device #configure snmp version v3
Device #configure snmp enabled
```

## **Validating SNMP from CLI**

To validate a SNMP, use the following show commands.

Show SNMP info:

```
Device# show snmp
SNMP: enabled
Version: v3
Username: username
Password: password
Authentication method: SHA
Encryption: AES
Encryption Passphrase: passphrase
Engine ID: 0x8000000903c0f87fe5f314
Periodic Trap: enabled
Notification Period (minutes): 5
Event Trap: enabled
NMS hostname: 192.168.116.11
Device# show snmp
SNMP: enabled
Version: v2c
Community ID: test
Periodic Trap: enabled
Notification Period (minutes): 5
Event Trap: enabled
NMS hostname: 192.168.116.11
Device# show system status snmpd
Service Status
Service Name : snmpd
Loaded : loaded
Active : active (running)
Main ProcessID: 6437
Running Since: Mon 2022-09-19 14:45:27 UTC; 3h 34min ago
Service Restart: 0
```

## Configuring SNMP Version v2c using GUI

By default, the access points are shipped from the factory with SNMP in disabled mode.

To change the access point's SNMP mode to version v2c and configure the access point, follow these steps:

Step 1 Choose the version v2c from the SNMP mode drop-down list.

The **SNMP** window appears.

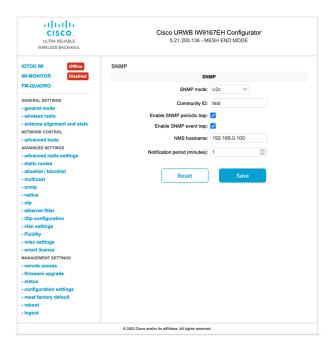

- **Step 2** Enter the community identity value in the **Community ID** field.
  - **Important** The same community identity value must be set for all the access points in the network.
- Step 3 Check the **Enable SNMP event trap** check box to enable SNMP event traps for significant system-related events, and then enter the network management station (NMS) host name in the **NMS hostname** field.
  - **Important** The NMS host to which traps are sent must have an SNMP agent that is configured to collect SNMP v2c traps.
- Step 4 Check the Enable SNMP periodic trap check box to enable periodic SNMP traps to send SNMP traps at defined periodic intervals and then enter the host name of NMS in the NMS hostname field. Enter the notification period (minutes) in the Notification period.
- Step 5 Click Save.

## **Configuring SNMP Version v3 using GUI**

By default, the access points are shipped from the factory with SNMP in disabled mode.

To change the access point's SNMP mode to version  $\mathbf{v3}$  and then configure the access point, follow these steps:

Step 1 Choose the version v3 from the SNMP mode drop-down list. The SNMP window appears.

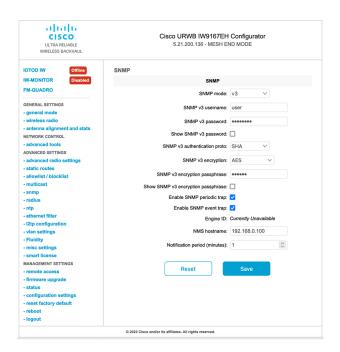

Step 2 Enter the SNMP v3 username in the SNMP v3 username field.

Note The same SNMP v3 username must be set for all the access points in the network.

- Step 3 To change the current SNMP v3 password, enter the new password in the SNMP v3 password field.
- **Step 4** Choose the authentication type from the **SNMP v3 authentication proto** drop-down list. The available options are:
  - MD5
  - SHA

**Important** The same SNMP authentication protocol must be set for all the access points in the network.

- **Step 5** Choose the appropriate encryption protocol from the **SNMP v3 encryption** drop-down list. The available options are:
  - No Encryption
  - **DES** (Data Encryption Standard)
  - **AES** (Advanced Encryption Standard)

**Note** The same encryption protocol must be set for all the access points in the network.

- **Step 6** To change the encryption passphrase, enter a new passphrase in the **SNMP v3 encryption passphrase** field.
- Step 7 Check the Enable SNMP periodic trap check box to enable the periodic SNMP traps to send SNMP traps at defined periodic intervals and then enter the host name of NMS in the NMS hostname field. Enter the notification period (minutes) in the Notification period.
- Step 8 Check the Enable SNMP event trap check box to enable the SNMP event traps for significant system-related events and then enter the host name of NMS in the NMS hostname field.

**Note** The NMS host to which traps are sent must have an SNMP agent configured to collect v3 traps.

#### Step 9 Click Save.

**Note** If you disable the SNMP, the following pop-up appears:

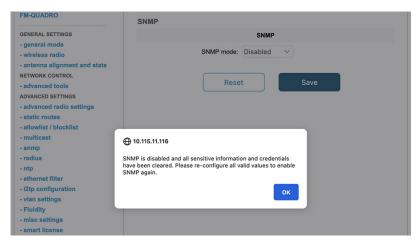

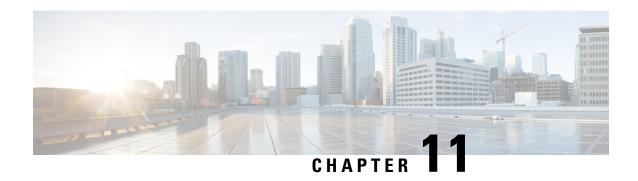

Configuring and Validating Key Controller (Wireless Security)

• Configuring and Validating Key Controller (Wireless Security), on page 63

## **Configuring and Validating Key Controller (Wireless Security)**

To support wireless security to standard WPA protocols, a key rotation strategy has been implemented on Catalyst IW9167E.

The key controller protocol can be described as a packet exchange between two devices, in which different stages of the process correspond to different states of each device, and the algorithm flow is controlled by a set of timers scheduled periodically to generate new PTK/GTK (Pairwise Transient Key/Group Transient Key) for packet encryption. The more often keys are updated, the less information is leaked in case of attack.

## **Configuring Key Controller from CLI**

To configure a key controller, use the following CLI commands.

1. To enable AES (Advanced Encryption Standard ) on radio use the following CLI command.

Device# configure dot11Radio <interface> crypto aes enable

2. To enable key controller use the following CLI command.

Device #configure dot11Radio <interface> crypto key-control enable

**3.** To enable key rotation use the following CLI command.

Device# configure dot11Radio <interface> crypto key-control key-rotation enable

**4.** To set key rotation timer use the following CLI command.

Device# configure dot11Radio <interface> crypto key-control key-rotation 3600

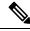

Note

AES disabled by default. Config should be the same on all devices.

## **Validating Key Controller from CLI**

To validate a key controller, use the following show commands.

show key controller config:

Device# show dot11Radio X crypto
AES encryption: enabled
AES key-control: enabled
Key rotation: enabled
Key rotation timeout: 3600(second)

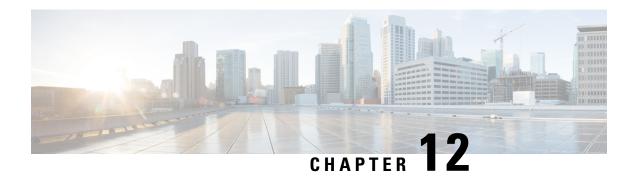

# Configuring, Supporting the Fixed Domains and Country Codes (ROW)

- Configuring and Verifying Country Code using CLI, on page 65
- Configuring Country Code using GUI, on page 66
- Supporting Fixed Domains and Country Codes (ROW), on page 68

## **Configuring and Verifying Country Code using CLI**

To configure country code for ROW (Rest of the World) domain, use the following CLI command:

Device# configure countrycode [countrycode]

#### Example:

Configure countrycode GB

The above CLI reports an error if the configured country code is not included in ROW and the wireless interface does not work properly if the country code is not configured.

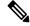

Note

Reboot the device before configuring other wireless parameters such as frequency, channel width, and after configuring country code. Setting the country code is only applicable for access points with the -ROW domain, such as IW9167EH-ROW.

To verify status of country code, use the following show command:

```
Device# show version | in Product
Product/Model Number: IW9167EH-ROW
```

To verify status of ROW (Rest of the World) country code, use the following show command:

Device# show dot11Radio <interface> config

#### Example:

```
Device# show dot11Radio 1 config
......
DFS region : GB
DFS radar role : auto
Radar Detected : 0
Indoor deployment: disable
```

## **Configuring Country Code using GUI**

Wireless interfaces fails to work if country code is not configured. To configure the country code:

- 1. In the GENERAL SETTINGS, click wireless radio.
- 2. For ROW domain, if the country code is not selected, the following pop-up appears:

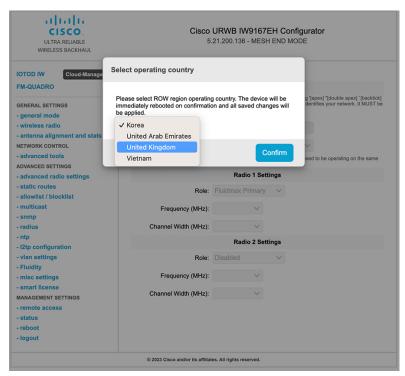

- **3.** To select a country code, click the pop-up in the above image then it redirects to the **Wireless Settings** section. In the **Wireless Settings** section, choose country from the drop-down list. A confirmation pop-up appears.
- 4. Click Confirm.

A reboot confirmation screen appears.

- 5. Click Yes.
- 6. In the MANAGEMENT SETTINGS, click status.

In the **STATUS** page, check the details of operating region and country for confirmation.

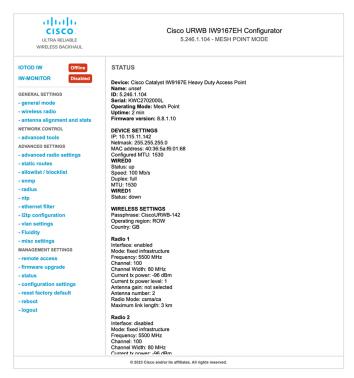

**7.** To establish a wireless connection between devices, set a same operating frequency in radio units. Shared Passphrase must be the same for all the devices belonging to the same network.

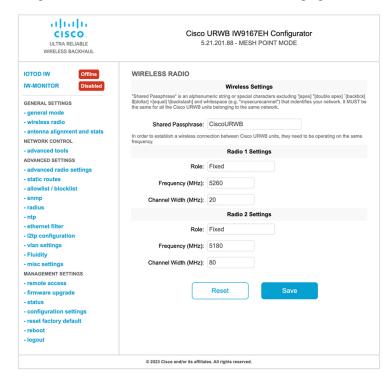

The below image shows the configuration of country code from GUI:

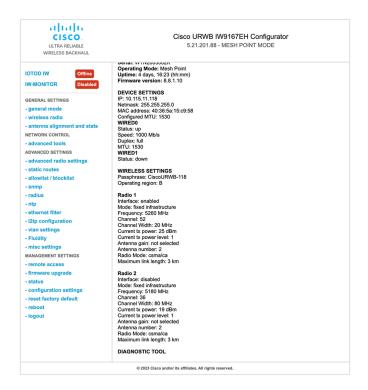

## **Supporting Fixed Domains and Country Codes (ROW)**

The ROW reg domain simplifies the domain management of the manufacturing process for all the country codes that do not have a specific domain mapped. The fixed domain and country code support for the Catalysts IW9167E, IW9165E, and IW9165D access points are described in this section.

## **Catalyst IW9167E Supported Fixed Domains**

| Domain | Indoor Deployment Support |
|--------|---------------------------|
| A      | No                        |
| В      | N/A                       |
| Е      | Yes                       |
| F      | No                        |
| Q      | No                        |
| Z      | No                        |

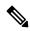

Note

Outdoor and indoor frequencies are the same for the B domain.

## **Catalyst IW9167E Supported Country Codes (ROW)**

| Domain ROW Country Code | Indoor Deployment Support |
|-------------------------|---------------------------|
| KR (Korea)              | No                        |
| VN (Vietnam)            | N/A                       |
| GB (Great Britain)      | Yes                       |
| IN (India)              | No                        |
| PE (Peru)               | No                        |
| PH (Philippines)        | No                        |
| ZA (South Africa)       | No                        |
| AR (Argentina)          | No                        |
| HK (Hong Kong)          | No                        |
| PK (Pakistan)           | No                        |
| UY (Uruguay)            | No                        |

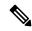

Note

Only the listed country codes can be selected using CLI or Web UI.

For ROW domain, select the country code for the device to work.

IS (Iceland) and MC (Monaco) are supported using EU domain.

## **Catalyst IW9165E Supported Fixed Domains**

| Domain | Indoor Deployment Support |
|--------|---------------------------|
| A      | Yes                       |
| В      | N/A                       |
| Е      | Yes                       |
| Z      | Yes                       |
| Q      | Yes                       |
| F      | Yes                       |

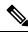

Note

Outdoor and indoor frequencies are the same for B domain.

## **Catalyst IW9165E Supported Country Codes (ROW)**

| Domain ROW Country Code | Indoor Deployment Support |
|-------------------------|---------------------------|
| GB (Great Britain)      | Yes                       |
| ZA (South Africa)       | Yes                       |
| IN (India)              | Yes                       |
| KR (Korea)              | Yes                       |
| PE (Peru)               | Yes                       |
| AE (UAE)                | Yes                       |
| MX (Mexico)             | Yes                       |
| BR (Brazil)             | Yes                       |
| CL (Chile)              | Yes                       |
| SA (Saudi Arabia)       | Yes                       |

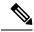

Note

Only the listed country codes can be selected using CLI or Web UI.

For ROW domain, select the country code for the device to work.

## **Catalyst IW9165D Supported Fixed Domains**

| Domain | Indoor Deployment Support |
|--------|---------------------------|
| A      | No                        |
| В      | N/A                       |
| Е      | Yes                       |
| Z      | No                        |
| Q      | Yes                       |
| F      | Yes                       |

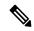

Note

Outdoor and indoor frequencies are same for the B domain.

## **Catalyst IW9165DH Supported Country Codes (ROW)**

| Domain ROW Country Code | Indoor Deployment Support |
|-------------------------|---------------------------|
| GB (Great Britain)      | Yes                       |
| ZA (South Africa)       | No                        |
| IN (India)              | No                        |
| KR (Korea)              | No                        |
| PE (Peru)               | No                        |
| AE (UAE)                | No                        |
| MX (Mexico)             | No                        |
| BR (Brazil)             | No                        |
| CL (Chile)              | No                        |
| SA (Saudi Arabia)       | No                        |

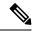

Note

Only the listed country codes can be selected using CLI or Web UI.

For ROW domain, select the country code for the device to work.

Catalyst IW9165DH Supported Country Codes (ROW)

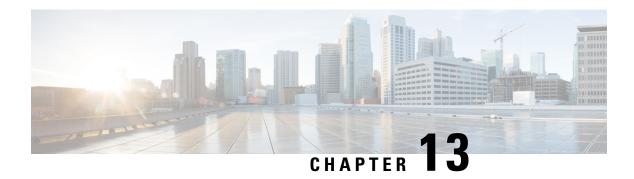

# Configuring and Validating of Point-to-Point Relay Topology

- Configuring and Validating of Point-to-Point Relay Topology, on page 73
- Configuring Point to Point Relay Topology from CLI, on page 73
- Validating Point to Point Relay Topology from CLI, on page 74

## Configuring and Validating of Point-to-Point Relay Topology

Two radio interfaces on a single device (MP1) to implement a point-to-point relay topology as depicted in the picture below.

#### Figure 2: point to point relay topology

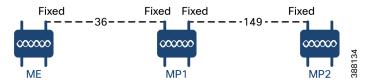

To configure point to point relay topology, follow the scenarios listed below:

- 1. Configure Mesh End (ME) on channel 36, MP1 on channel 36 and MP2 on the default channel 149.
- 2. Continue from step 1 configuration.
- 3. Re-enable the second slot interface on Mesh Point (MP2) and wait for 30 seconds then point-to-point relay topology implemented by two radio interfaces on a single devicet.

## **Configuring Point to Point Relay Topology from CLI**

To configure a point-to-point relay topology use the following CLI commands:

- Configure the wireless device with radio interface number <1 or 2>.
   Device# configure dot11Radio <interface>
- 2. Set wireless interface admin state to enable or disable mode.

```
Device# configure dot11Radio <interface> > {enable | disable}
```

3. Configure an operating mode for the specified interface (fixed or Fluidity or Fluidmax)

```
Device# configure dot11Radio <interface> > [enable | disable] mode { fluidity | fixed |
  fluidmax }
```

4. Set the operating channel for the specified interface and the operating channel id between 1 to 256

```
Device# configure dot11Radio <interface> > [enable | disable] mode [fluidity | fixed | fluidmax] channel <channel id>
```

**5.** End of configuration mode.

```
Device (configure dot11Radio <interface> > {enable | disable} mode {fluidity | fixed | fluidmax} channel <channel id>) #end
```

#### Example:

```
Device# Configure dot11Radio <2> {enable | disable} mode {fluidity} channel <36>
```

Example for point-to-point relay topology configuration.

### Mesh End (ME) Configuration

```
Device# Configure dot11Radio 2 enable
Device# Configure dot11Radio 2 mode fixed
Device# Configure dot11Radio 2 channel 36
```

#### Mesh Point (MP1) Configuration

```
Device# Configure fluidity id infrastructure
Device# Configure dot11Radio 1 enable
Device# Configure dot11Radio 1 mode fixed
Device# Configure dot11Radio 1 channel 36
Device# Configure dot11Radio 2 enable
Device# Configure dot11Radio 2 mode fixed
Device# Configure dot11Radio 2 channel 149
```

### MP2 Configuration

```
Device# Configure fluidity id infrastructure
Device# Configure dot11Radio 1 enable
Device# Configure dot11Radio 1 mode fixed
Device# Configure dot11Radio 1 channel 149
```

## **Validating Point to Point Relay Topology from CLI**

To validate point to point relay topology configuration, use the following show commands:

```
Device# show dot11Radio <interface> config
```

#### Mesh End (ME) Statistics

```
Device# show dot11Radio 2 config
Interface : enabled
Mode : fixed infrastructure
Frequency : 5180 MHz
Channel : 36
.....
Passphrase : Cisco
AES encryption : enabled
AES key-control : enabled
```

#### Mesh Point (MP1) Statistics

Device# show dot11Radio 1 config

Interface : enabled

Mode : fixed infrastructure

Frequency: 5180 MHz

Channel : 36

Passphrase : Cisco AES encryption : enabled AES key-control : enabled

Device# show dot11Radio 2 config

Interface : enabled

 ${\tt Mode : fixed infrastructure}$ 

Frequency: 5745 MHz

Channel: 149

.....

Passphrase : Cisco AES encryption : enabled AES key-control : enabled

#### MP2 Statistics

Device# show dot11Radio 1 config

Interface : enabled

Mode : fixed infrastructure

Frequency: 5745 MHz

Channel : 149

•••••

Passphrase : Cisco AES encryption : enabled Validating Point to Point Relay Topology from CLI

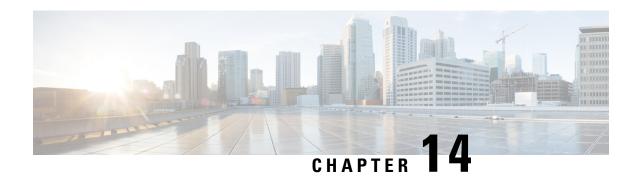

# **Configuring and Validating Fluidmax Topology**

• Configuring and Validating Fluidmax (point to multipoint) Topology, on page 77

# Configuring and Validating Fluidmax (point to multipoint) Topology

Concerning fixed infrastructure, any wireless interface can be configured to operate in Fluidmax mode to implement point-to-multipoint connections. Each interface uses an independent set of Fluidmax parameters, allowing for great flexibility in the network topologies that can be implemented. As an example, the picture below illustrated explains two cascaded point to multipoint clusters where the ME (Mesh End) node uses both radios in Fluidmax Primary mode to serve several Secondary clients (MP1 (Mesh Point), MP2 and MP3) on two different frequencies. Concerning MP2, the first radio operates in Fluidmax Secondary mode to connect to the ME, while the second interface is configured as Fluidmax Primary to serve more downstream clients (MP4 and MP5).

Figure 3: Two cascaded Fluidmax Topology

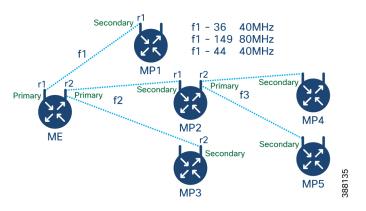

## **Configuring Point to Multipoint Topology from CLI**

To configure a Fluidmax (point to multipoint) Topology use the following commands.

Device# configure dot11Radio <interface>

Interface - <0-3> Dot11Radio interface number.

```
Device# configure dot11Radio <interface> {enable | disable}
```

Enable or disable - Set wireless interface admin state to enable or disable at runtime

```
Device# configure dot11Radio <interface> mode {fluidity | fixed | fluidmax } { primary | secondary }
```

Mode - operating mode for the specified interface (Fluidity or fixed or Fluidmax)

Primary | secondary - Fluidity, Fixed and Fluidmax role for the unit, either primary or secondary.

```
Device# configure dot11Radio <interface> channel <channel id>
```

Channel - Set the operating channel id <1-256>.

```
Device# configure dot11Radio <interface> band-width <channel bandwidth>
```

Bandwidth - channel bandwidth in MHz and currently supported values are 20, 40, 80, 160.

Device#wr

Example of point to multipoint (Fluidmax ) topology configuration

### ME (Mesh End) Configuration

```
Device# Configure dot11Radio 1 enable
Device# Configure dot11Radio 1 mode fluidmax primary
Device# Configure dot11Radio 1 channel 36
Device# Configure dot11Radio 1 band-width 40
Device# Configure dot11Radio 2 enable
Device# Configure dot11Radio 2 mode fluidmax primary
Device# Configure dot11Radio 2 channel 149
Device# Configure dot11Radio 2 band-width 80
```

#### MP1 (Mesh point) Configuration

```
Device# Configure dot11Radio 1 enable
Device# Configure dot11Radio 1 mode fluidmax secondary
Device# Configure dot11Radio 1 channel 36
Device# Configure dot11Radio 1 band-width 40
```

#### MP2 Configuration

```
Device# Configure dot11Radio 1 enable
Device# Configure dot11Radio 1 mode fluidmax secondary
Device# Configure dot11Radio 1 channel 149
Device# Configure dot11Radio 1 band-width 80
Device# Configure dot11Radio 2 enable
Device# Configure dot11Radio 2 mode fluidmax primary
Device# Configure dot11Radio 2 channel 44
Device# Configure dot11Radio 2 band-width 40
```

#### MP3 Configuration

```
Device# Configure dot11Radio 1 enable
Device# Configure dot11Radio 1 mode fluidmax secondary
Device# Configure dot11Radio 1 channel 149
Device# Configure dot11Radio 1 band-width 80
```

#### MP4 Configuration

```
Device# Configure dot11Radio 1 enable
Device# Configure dot11Radio 1 mode fluidmax secondary
Device# Configure dot11Radio 1 channel 44
Device# Configure dot11Radio 1 band-width 40
```

#### MP5 Configuration

```
Device# Configure dot11Radio 1 enable
Device# Configure dot11Radio 1 mode fluidmax secondary
```

```
Device# Configure dot11Radio 1 channel 44
Device# Configure dot11Radio 1 band-width 40
```

## **Validating Point to Multipoint Topology from CLI**

To validate the point to multipoint (Fluidmax) topology configuration use the following show command.

```
Device# show dot11Radio <interface> config
```

#### Example:

#### ME (Mesh End) radio2:

```
Device# show dot11Radio 2 config
Interface : enabled
Mode : fluidmax primary
Frequency : 5745 MHz
Channel : 149
......
Fluidmax Configuration
Tower ID : disabled
Cluster ID : fluidmesh
Automatic scan : enabled
Automatic scan threshold : disabled
```

#### MP2 (Mesh Point):

```
Device# show dot11Radio 1 config
```

```
Interface : enabled
Mode : fluidmax secondary
Frequency: 5745 MHz
Channel: 149
Fluidmax Configuration
Tower ID : disabled
Cluster ID : fluidmesh
Automatic scan : enabled
Automatic scan threshold : disabled
Device# show dot11Radio 2 config
Interface : enabled
Mode : fluidmax primary
Frequency: 5220 MHz
Channel: 44
Channel width: 40
Fluidmax Configuration
Tower ID : 100
Cluster ID : fluidmesh
Automatic scan : enabled
Automatic scan threshold : disabled
```

#### MP4 radio1:

#### Device# show dot11Radio 1 config

```
Interface : enabled
Mode : fluidmax secondary
Frequency : 5220 MHz
Channel : 44
Fluidmax Configuration
Tower ID : disabled
Cluster ID : fluidmesh
Automatic scan : enabled
Automatic scan threshold : disabled
```

Validating Point to Multipoint Topology from CLI

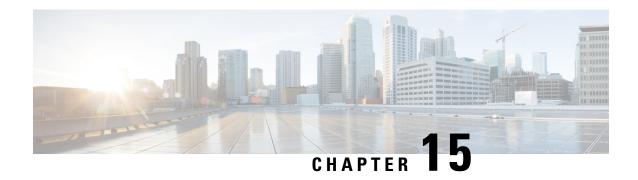

# Configuring and Validating Mixed Mode (Fixed infrastructure + Fluidity) Topology

- Configuring and Validating Mixed Mode (Fixed Infrastructure + Fluidity) Topology, on page 81
- Configuring Mixed Mode Topology from CLI, on page 81

# Configuring and Validating Mixed Mode (Fixed Infrastructure + Fluidity) Topology

The mixed mode configuration provides flexibility of configuration on multi-radio device with different frequencies. From the image, U2 is configured with one radio in fixed infrastructure and the second radio as a Fluidity access point to accept vehicle connections simultaneously. Both radio interfaces on U1 configured as fixed infra when U3 has both radio interfaces configured as fluidity. The wireless interface can also operate in Fluidmax mode without any restriction of the P2MP (Point to MultiPoint) role (Primary or Secondary) if fixed infrastructure role is suitable.

#### Figure 4: Mixed Mode Topologies

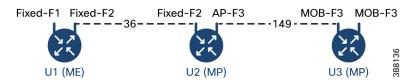

## **Configuring Mixed Mode Topology from CLI**

To configure a mixed mode topology, use a following CLI commands.

Device# configure fluidity id {vehicle-auto | vehicle ID | infrastructure | wireless- relay}

Fluidity id – configure Fluidity role for device.

Vehicle-auto - vehicle mode with automatic vehicle ID selection

Vehicle ID (alphanumeric) - vehicle mode with manual ID.

Infrastructure - infrastructure mode

```
Wireless-relay - wireless infrastructure with no ethernet connection to the backhaul.
```

```
Device# configure dot11Radio <interface>
```

#### Interface - <0-3> dot11Radio interface number.

```
Device# configure dot11Radio <interface> {enable | disable}
```

Enable or disable - Set wireless interface admin state to enable or disable at runtime.

```
Device# configure dot11Radio <interface> mode {fluidity | fixed | fluidmax}
```

Mode - operating mode for the specified interface (Fluidity or fixed or Fluidmax).

```
Device# configure dot11Radio <interface> channel <channel id>
```

## channel - Set the operating channel id <1-256>

Device# wr

### Example:

#### **U1** Configuration

```
Device# configure dot11Radio 2 enable
Device# configure dot11Radio 2 mode fixed
Device# configure dot11Radio 2 channel 36
```

#### U2 Configuration

```
Device# configure dot11Radio 1 enable
Device# configure dot11Radio 1 mode fixed
Device# configure dot11Radio 1 channel 36
Device# configure dot11Radio 2 enable
Device# configure dot11Radio 2 mode fluidity
Device# configure dot11Radio 2 channel 149
Device# Configure fluidity id infrastructure
```

#### U3 Configuration

```
Device# Configure fluidity id vehicle-auto
Device# configure dot11Radio 1 enable
Device# configure dot11Radio 1 mode fluidity
Device# configure dot11Radio 1 channel 149
```

## **Validating Mixed Mode Topology from CLI**

To validate a mixed mode topology, use a following show commands.

```
Device# show dot11Radio <interface>config
```

### **U1 Statistics**

#### Device# show dot11Radio 2 config

```
Interface : enabled
Mode : fixed infrastructure
Frequency : 5180 MHz
Channel : 36
.....
Passphrase : Cisco
AES encryption : enabled
AES key-control : enabled
```

### **U2 Statistics**

## Device# show dot11Radio 1 config

```
Interface : enabled
Mode : fixed infrastructure
```

Frequency: 5180 MHz
Channel: 36
.....
Passphrase: Cisco
AES encryption: enabled
AES key-control: enabled
Device# show dot11Radio 2 config
Interface: enabled
Mode: fluidity
Frequency: 5745 MHz
Channel: 149
.....

Passphrase : Cisco AES encryption : enabled AES key-control : enabled

#### **U3 Statistics**

#### Device# show dot11Radio 1 config

Interface : enabled
Mode : fluidity
Frequency : 5745 MHz
Channel : 149

•••••

Passphrase : Cisco AES encryption : enabled AES key-control : enabled Validating Mixed Mode Topology from CLI

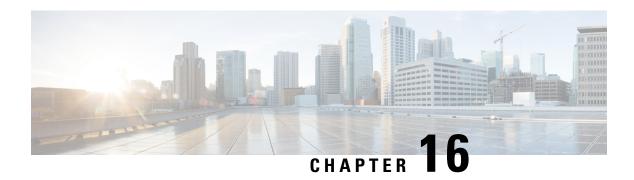

# Configuring and Validating Fluidmax Fast Failover

- Configuring and Validating Fluidmax Fast Failover, on page 85
- Configuring Fluidmax Fast Failover from CLI, on page 85
- Validating Fluidmax Fast Failover from CLI, on page 86

## **Configuring and Validating Fluidmax Fast Failover**

Before you configure Fluidmax fast failover, use the following pre-conditions.

- 1. Primary and backup primary node should have same configuration, it includes the same channel's parameters (frequency, channel width, etc.) as well as the Fluidmax parameters like role, cluster ID.
- **2.** Fluidmax redundancy provides resilience for node-failure type of faults (eg. power loss or catastrophic hardware fault on the primary node).
- 3. Enable Fluidmax fast failover using Fluidmax CLI commands on all devices except vehicle devices.

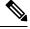

Note

Catalyst IW9167E supports both Gateway + MP (Mesh Point) – MP (with same tower ID) and ME (Mesh End) – ME fast failover.

# **Configuring Fluidmax Fast Failover from CLI**

To configure Fluidmax fast failover, use the following CLI commands.

Device# configure modeconfig mode meshpoint

Modeconfig – configure current operating mode of device. Mode could mesh end, mesh point or global gateway (L3).

Device# configure mpls fastfail status [enable | disable]

Mpls - Configure mpls data frame packets for specified device.

Fastfail - Configure the fast failover feature status (enable or disable).

```
Device# configure mpls fastfail timeout <0 - 65535>
```

Fastfail timeout - Set the fast failover timeout for device failure detection.

Device# configure dot11Radio [1|2] mode fluidmax [primary|secondary]

Fluidmax - Set the interface in Fluidmax mode.

Primary | Secondary - Fluidmax role for the unit, either primary or secondary.

Device# configure dot11Radio [1|2] mode fluidmax cluster id fluidmesh

cluster id - Set Fluidmax Cluster ID assigned to the interface.

Device# configure dot11Radio [1|2] mode fluidmax tower [enable|disable]

Tower – Enable or disable Fluidmax Tower ID for specified interface.

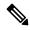

Note

Radio interface setting must be the same on both ME (Mesh End) point to multi point primaries.

## Validating Fluidmax Fast Failover from CLI

To validate Fluidmax fast failover, use the following show commands.

```
Device# show mpls config
Device# show dot11Radio <interface> fluidmax (check Fluidmax Primary ID and working state)
```

#### Example:

```
Device# show mpls config
layer 2
unicast-fllod
arp-unicast:
reduce-broadcast:
cluster ID
MPLS fast failover: enabled
Node failover timeout: 100 ms
.....
MPLS tunnels:
Idp_id 381877266 debug 0 auto_pw 1
Local_gw 5.21.201.116 global_gw 0.0.0.0 pwlist {}
```

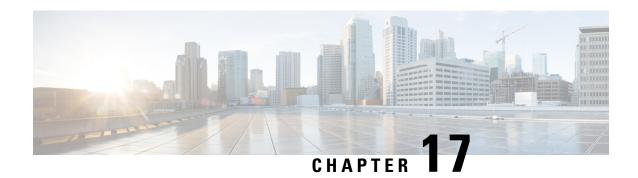

## **Configuring Indoor Deployment**

• Configuring Indoor Deployment, on page 87

## **Configuring Indoor Deployment**

The Catalysts IW9167E or IW9165 support enabling indoor deployment and can turn on and off indoor deployment by configuration on URWB CLI.

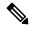

Note

It is the responsibility of you to ensure that the Catalyst IW9167E or IW9165 is indeed located indoors before toggling the indoor deployment setting. Outdoor mode can be used indoors, but indoor mode cannot be used outdoors because 5150–5350 MHz channels are indoor related countries.

Outdoor mode is always the default.

To enable indoor deployment use the following CLI command.

```
Device# configure wireless indoor-deployment enable
```

To disable indoor deployment use the following CLI command.

Device# configure wireless indoor-deployment disable

To verify -E indoor deployment use the following show commands.

For enabled indoor deployment

For disabled indoor deployment

100 104 108 112 116 120 124 128 132 136 140

Supported channels:

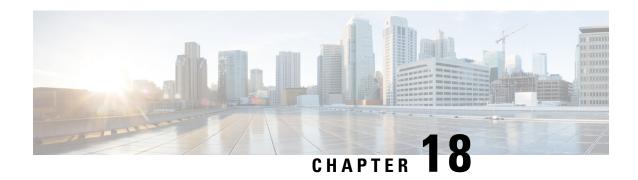

## **Configuring and Validating Smart Licensing**

- Overview of Smart Licensing Support, on page 89
- Configuring and Validating Smart Licensing from CLI, on page 91
- Configuring Smart Licensing from GUI, on page 93
- Configuring Smart License Seats Management using CLI, on page 95
- Configuring Smart License Seats Management using GUI, on page 95
- Configuring Running License Level using CLI, on page 96

## **Overview of Smart Licensing Support**

Smart licensing for Catalyst Access Point running in URWB mode support the following scenarios:

- Smart license management provides a seamless experience with the various aspects of licensing.
- License level controls the features by essential, advantage and premier mode.
- IoT specific seats will cache a device list in the mobility scenario and seats will reserve some license usage which is the expected maximum number of devices in the managed network.
- Smart transport mode connects to smart software manager (SSM) (formerly it was CSSM) directly to sync license usage.
- Airgap mode uses the downloaded file to sync with SSM manually.
- You should configure same license level on both primary and secondary layer2 ME (Mesh End) or layer3 GGW (Global Gateway).

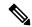

Note

Ensure the device syncs up right time from network time protocol (NTP) server to establish connection with SSM successfully.

From release 17.12.1, the smart licensing supports the following enhancements:

- Seats and license level management for both Catalyst IW9165 and IW9167.
- CLI command to check configured and current seats values.
- CLI command to check running license level.

License level and seats configuration are available for the following device roles:

- ME (Mesh End) fixed infrastructure network.
- ME (Mesh End) fluidity Layer 2 network.
- GGW (Global Gateways) fluidity Layer 3 network.

A RUM (Resource Utilisation Measurement) report counts the number of devices using license seats for a specific feature that is used to configure seats for each entitlement tag.

Smart license level for Catalysts IW9167 and IW9165 controls the feature list by using the following tables:

Table 5: Smart license level for Catalyst IW9167

| License Type | Features                              |
|--------------|---------------------------------------|
| Essentials   | Unlimited fixed throughput            |
|              | Unlimited AP mobility throughput      |
|              | • 0.5 Mbps Mobility client throughput |
| Advantage    | Unlimited fixed throughput            |
|              | Unlimited AP mobility throughput      |
|              | • 50 Mbps vehicle mobility throughput |
|              | Multipath Operation (MPO)             |
| Premier      | Unlimited fixed throughput            |
|              | Unlimited AP mobility throughput      |
|              | Unlimited vehicle mobility throughput |
|              | Multipath Operation (MPO)             |
|              |                                       |

Table 6: Smart license level for Catalyst IW9165

| License Type | Features                              |
|--------------|---------------------------------------|
| Essentials   | Unlimited fixed throughput            |
|              | • 15 Mbps AP mobility throughput      |
|              | • 5 Mbps vehicle mobility throughput  |
| Advantage    | Unlimited fixed throughput            |
|              | • 50 Mbps AP mobility throughput      |
|              | • 50 Mbps vehicle mobility throughput |
|              | Multipath Operation (MPO)             |

| License Type | Features                              |
|--------------|---------------------------------------|
| Premier      | Unlimited fixed throughput            |
|              | Unlimited AP mobility throughput      |
|              | Unlimited vehicle mobility throughput |
|              | Multipath Operation (MPO)             |
|              |                                       |

## **Configuring and Validating Smart Licensing from CLI**

To configure smart license, use the following CLI command:

```
Device# configure license iw-level [advantage | essentials | premier]

advantage: Network Advantage for Radios
essentials: Network Essentials for Radios
premier: Network Premier for Radios
```

To configure smart license device number, use the following CLI command:

```
Device# configure license iw-network seats 6
```

To configure smart license online deployment, use the following CLI command:

```
Device# configure license smart transport smart

Device# configure license

Device# configure license smart proxy address 192.168.1.1 (Optional)

Device# configure license smart proxy port 3128 (Optional)

Device# license smart trust idtoken <id_token_generate_from_SSM> local

Device# configure license smart usage interval 50 (Optional)
```

To configure smart license offline deployment, use the following CLI command:

```
Device# configure license smart transport off
Device# license smart save usage all tftp://192.168.216.201/rum_report_all.xml
Device# license smart import tftp://192.168.216.201/rum report ack.xml
```

To configure reset license configuration as default, use the following CLI command:

```
Device# license smart factory reset
```

(do not type write just reload to clear all license configuration)

To validate smart license type, use the following show command:

```
Device# show license usage
License Authorization Status: Not Applicable
IW9167_URWB_NW_A(IW9167_URWB_NW_A);
Description: Network Advantage for Catalyst Industrial Wireless CURWB Radios
Count: 1
Version: 0.1
Status: IN USE
Export Status: NOT RESTRICTED
Feature Name: IW9167_URWB_NW_A
```

To validate smart license device number, use the following show command:

```
Device# show license iw seats
```

To validate smart license usage count, use the following show command:

```
Device# show license summary
Account information:
Smart account <none>
Virtual account <none>
License Usage:
License : IW9167_URWB_NW_A
Entitlement Tag : (IW9167_URWB_NW_A)
Count Status : 6 IN USE
```

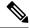

#### Note

License usage count = max (configured license seats, active devices)

When device offline, device record paging time is two days.

When active devices > configured license seats, ME will try to send license usage report to SSM every eight days.

To validate smart license HA (High Availability) role, use the following show command:

```
Primary ME# show license tech support
License Usage
Handle 1
Measurements:
ENTITLEMENT:
Interval: 00: 15: 00
Current value: 0
Application Name: UrwbSLP
Application id: UrwbHA
Application Role: Active
Peer info:
Application Name: UrwbSLP
Application id: UrwbHA
Application Role: Standby
PID: 'nullPtr'
UDI: P: IW9167EH-B, S: KWC26330HMR
Smart Account Name: 'nullPtr'
Virtual Account Name: 'nullPtr'
Standy ME# show license tech support
License Usage
Handle 1
Measurements:
ENTITLEMENT:
Interval: 00: 15: 00
Current value: 0
Application Name: UrwbSLP
Application id: UrwbHA
Application Role: Standby
Peer info:
Application Name: UrwbSLP
Application id: UrwbHA
Application Role: Active
PID: 'nullPtr'
UDI: P: IW9167EH-B, S: KWC26330HLF
Smart Account Name: 'nullPtr'
Virtual Account Name: 'nullPtr'
```

To validate smart license SSM connection, use the following show command:

```
Device# show license status
....
Account information
Smart Account SA-IOT-Polaris As of Sep 28 2022 11: 04:03 CST
Virtual Account: CURWB
Transport:
Type: Smart
Proxy:
Address: 192.168.216.201
Port: 3128
......
Policy
Policy in use: Installed on Sep 28 2022 11: 04:03 CST
Policy name: Test policy
Reporting ACK required: no (Customer Policy)
First report requirement (days): 94 (Customer Policy)
Report on change (days): 100 (Customer Policy)
```

## **Configuring Smart Licensing from GUI**

To configure smart licensing from the GUI, follow the below procedure:

- 1. Select the network license level for the URWB network.
- 2. Verify that the licence level is controlled by SSM and is connected to software features.
- **3.** Set the network seats to consume usage for particular license level (example : Network Essentials for Radios).
- **4.** To download a usage, Save RUM (Resource Utilization Measurement) reports (license usage information) and save all RUM reports using All options. Save RUM report for the last n number of days (excluding the current day) using Days option.
- **5.** To upload SSM Acknowledge and sync license usage, import the ACK (Acknowledge) that downloaded from SSM on the production instance when Smart agent is in Airgap (Offline) Mode.

Following images are example for GUI configuration of smart licensing (online mode and offline mode):

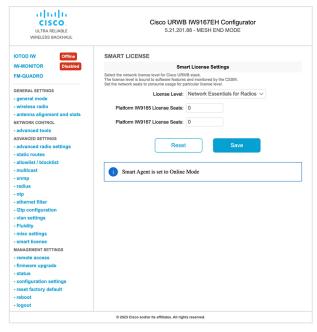

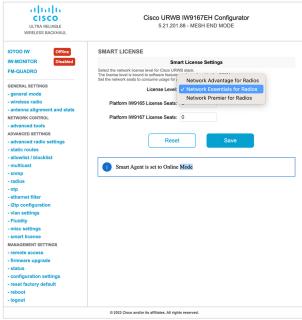

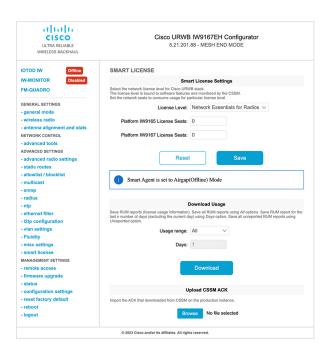

## **Configuring Smart License Seats Management using CLI**

To configure a smart license seats, use the following CLI commands:

```
Device# configure license iw-network seats platform
iw9165 iw9167
WORD Select one above platform (case sensitive) to configure seats.
```

#### Example:

```
Device# configure license iw-network seats platform iw9165 12
Device# configure license iw-network seats platform iw9167 15
```

### Verifying license iw-seats using CLI

```
Device# show license iw seats

Platform Configured Current
IW9167 0 15
IW9165 0 12

Device# write
Device# reload

Device# show license iw seats
Platform Configured Current
IW9167 15 15
IW9165 12 12
```

## Configuring Smart License Seats Management using GUI

To select the network license level for URWB stack, follow these steps:

1. In the Advanced Settings, click smart license.

- 2. In the Smart License Settings, set License level as Network Essentials for Radios.
- 3. Enter Platform IW9165 License Seats value.
- 4. Enter Platform IW9167 License Seats value.
- 5. Click Save.

## **Configuring Running License Level using CLI**

The license level is configured by the primary ME or GGW device (based on network configuration) then the license level is distributed and applied to all the devices connected to the network.

To configure a license level for ME (Mesh End) and GGW (license distributor), use the following CLI command:

To verify the license level for ME and GGW (license distributor), use the following CLI command:

```
Device# show license iw level

Configured IW Network License: ESSENTIALS
Running IW Network License: PREMIER

Device# write
Device# reload

Device# show license iw level
Configured IW Network License: PREMIER
Running IW Network License: PREMIER
```

To verify the license level for MP (license receiver), use the following CLI command:

```
Device# show license iw level

Running IW Network License: PREMIER
```

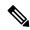

Note

License level configuration is not allowed.

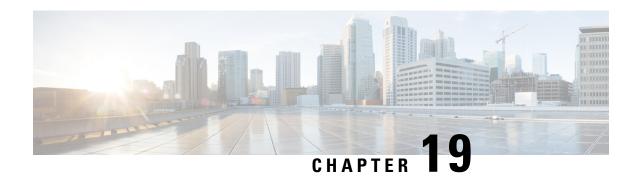

## **Configuring Layer 2 Mesh Transparency**

- Configuring Layer 2 Mesh Transparency, on page 97
- Configuring and Verifying Layer-2 Protocols Forwarding Using CLI, on page 98
- Configuring Layer-2 Protocol Forwarding using GUI, on page 100

## **Configuring Layer 2 Mesh Transparency**

Layer 2 mesh transparency feature allows you to select the ether type for a specific protocol. To forward the ether types, use a CLI command or Web UI interface to enable or disable the network. The following list of reserved ether types cannot be configured:

Table 7: List of reserved ether-types

| Ether-type (range) | Forwardable       | Additional information                                                    |
|--------------------|-------------------|---------------------------------------------------------------------------|
| 0x0000 – 0x05FF    | User-configurable | Ethernet-I frames. STP and CDP are subject to other configuration options |
| 0x0800             | Yes               | IPv4                                                                      |
| 0x0806             | Yes               | ARP (IPv4)                                                                |
| 0x0900 – 0x09FF    | No                | URWB signaling protocols                                                  |
| 0x8100             | Yes               | IEEE 802.1Q VLAN encapsulation                                            |
| 0x8847 - 0x8848    | No                | MPLS                                                                      |
| 0xFFFF             | No                | IANA reserved                                                             |

The following functionalities are supported by the URWB data plane mesh network when used in MPLS Layer-2 mode.

- The Layer-2 mesh transparency feature allows forwarding non-IPv4 Layer 2 protocols across the URWB network by selectively filtering which ether types are permitted.
- Ether-types present in URWB network are detected and reported automatically.
- Ability to add and remove ether types from the allow-list.

- Ability to configure full transparency (enable all Layer-2 protocols) in a convenient manner.
- Both CLI and Web UI Configuration supported.

# Configuring and Verifying Layer-2 Protocols Forwarding Using CLI

The following CLI commands are used to configure a Layer-2 protocol forwarding.

To add an ethernet type to allow-list, use the following CLI command:

```
Device# configure mpls ether-filter allow-list add
<0x0-0xffff> ether-type value
         all allow all ether-types
Example:
Device# configure mpls ether-filter allow-list add 0x86DD
Device# write
Device# reload
Device# show mpls config
        Ethernet Filter allow-list: 0x8892 0x8204 0x86dd, ethernet-I block
To delete an ethernet type to allow-list, use the following CLI command:
Device# configure mpls ether-filter allow-list delete
         <0x0-0xffff> ether-type value
Example:
Device# configure mpls ether-filter allow-list delete 0x86DD
Device# write
Device# reload
Device# show mpls config
        Ethernet Filter allow-list: 0x8892 0x8204, ethernet-I block
To clear all ethernet type to allow-list, use the following CLI command:
Device# configure mpls ether-filter allow-list clear
Example:
Device# show mpls config
                Ethernet Filter allow-list: 0x8892 0x8204 0x86dd, ethernet-I block
        Device# configure mpls ether-filter allow-list clear
        Device# write
        Device# reload
        Device# show mpls config
```

Ethernet Filter allow-list: none, ethernet-I block

To add all ethernet type to allow-list, use the following CLI command:

```
Device# configure mpls ether-filter allow-list add all

Example:

Device# configure mpls ether-filter allow-list add all

Device# write

Device# reload

Device# show mpls config
```

Ethernet Filter allow-list: all, ethernet-I block

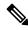

Note

The all keyword is used to set the ether filter in all-pass mode (fill allow-list with single entry 0x0000).

To clear list of detected ether-types, use the following CLI command:

```
Device# configure mpls ether-filter table clear
```

#### Example:

```
Device# show mpls ether-filter

Ether-type Direction Description

0x8899 INGRESS ---

0x86DD INGRESS IPv6

Device# configure mpls ether-filter table clear

Cisco-81.160.136#show mpls ether-filter

Ether-type Direction Description

0x8899 INGRESS ---
```

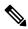

Note

The detection process works in background after clearing the detected ethernet types.

To configure Ethernet – I protocol, use the following CLI command:

To verify list of allowed ether-types, use the following show command:

```
Device# show mpls config

Example:

Device# show mpls config
...
Ethernet Filter allow-list: 0x8892 0x8204 0x86dd, ethernet-I block
```

To verify list of detected ether-types, use the following show command:

```
Device# show mpls ether-filter table
```

#### Example:

```
Device# show mpls ether-filter table

Ether-type Direction Description

0x8899 INGRESS ---

0x86DD INGRESS IPv6
```

## **Configuring Layer-2 Protocol Forwarding using GUI**

To add a specific and detected ether types to allow-list, follow these steps:

- Choose ethernet filter in the ADVANCED SETTINGS section on the left side of the Cisco URWB IW9165E or IW9167E Configurator window.
- 2. In **Detected ethernet types** tab, click **Add** to add a ether types to the allow-list.
- 3. After click **Add** in **Detected ethernet types** tab, you can see the added ether types reflected in **Allowed Ethernet type** tab.
- **4.** In **Allowed ethernet types** tab, to add a specific ether type to the allow-list, enter a ether type name in the text box and click **Add**.

Following images shows the specific and detected ethert ypes added to the allow-list:

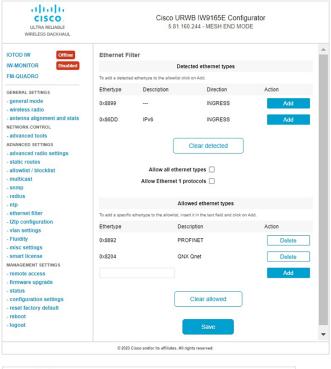

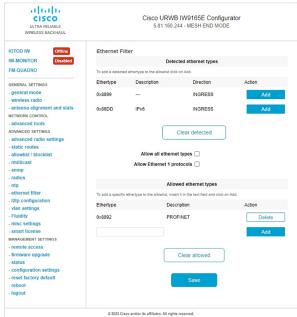

To clear all allowed ethernet types from allow-list, follow these steps:

- Choose ethernet filter in the ADVANCED SETTINGS section on the left side of the Cisco URWB IW9165E or IW9167E Configurator window.
- 2. To clear all ethernet types from the allow-list, Click Clear allowed in the Allowed ethernet types tab.
- 3. After you click Clear allowed, you can see all ethernet types cleared from allow-list.

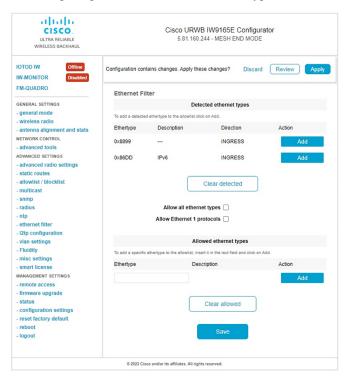

Following image shows all allowed ethernet types cleared from allow-list:

To clear all detected ethernet types from allow-list, follow these steps:

- 1. Choose ethernet filter in the ADVANCED SETTINGS section on the left side of the Cisco URWB IW9165E or IW9167E Configurator window.
- 2. To clear detected ethernet types from allow-list, Click Clear detected in Detected ethernet types tab.
- 3. After you click Clear detected, you can see ethernet types cleared in Detected ethernet types tab.

Following image shows the all detected ethernet types cleared from allow-list:

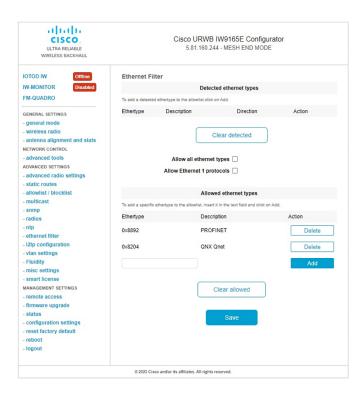

To add or allow all ethernet types to allow-list, follow these steps:

- 1. Choose **ethernet filter** in the **ADVANCED SETTINGS** section on the left side of the **Cisco URWB IW9165E** or **IW9167E Configurator** window.
- 2. To allow all ethernet type to allow-list, check or click the **Allow all ethernet types** check box in the **Ethernet Filter** section.
- 3. Click Save and Apply to change the configuration.

Following image shows the adding all ethernet types to allow-list:

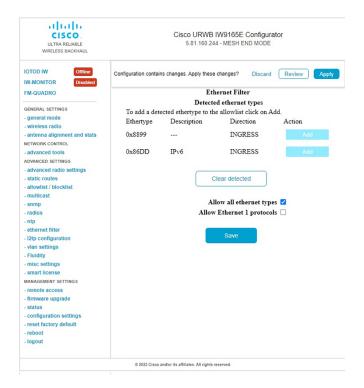

To configure an ethernet I protocol, follow these steps:

- 1. Choose ethernet filter in the ADVANCED SETTINGS section on the left side of the Cisco URWB IW9165E or IW9167E Configurator window.
- 2. To enable ethernet I protocol mode, check or click the **Allow Ethernet I protocols** check box in the **Ethernet Filter** section.
- 3. Click Save and Apply to change the configuration.

Following image shows the configuration of allowing ethernet-I protocol:

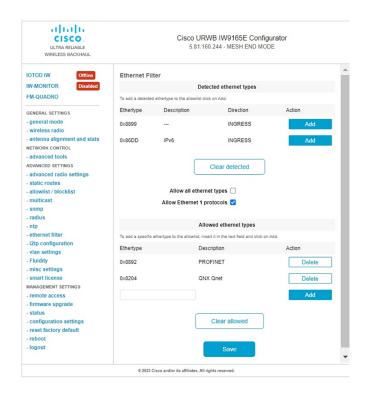

**Configuring Layer-2 Protocol Forwarding using GUI** 

# **Configuring Multipath Operation**

- Overview of MPO, on page 107
- Working Functionality of MPO, on page 107
- MPO Packet Duplication and Deduplication, on page 108
- Configuring MPO Features Using CLI, on page 108
- Verifying MPO Features Using CLI (MPO Monitoring), on page 109
- MPO Limitations, on page 111

## **Overview of MPO**

Fast moving mobile systems expect on board, high speed connectivity, which implies a reliable wireless ground to vehicle communication without any interruptions. However, the dynamic nature of the network, as well as the environmental radio frequency conditions and roaming under the various Wi-Fi standards lead to packet losses. MPO (Multipath Operation) enhances reliability by sending duplicate copies of packets across multiple wireless paths. This patented technology duplicates your high priority traffic up to 8x and work with hardware failures to increase availability, reduce latency, and lower the effects of interference and hardware failures.

MPO introduce an approach to establish multiple label switched paths (LSPs) between a mobile system and the backend infrastructure of a wireless network. The multiple LSPs enables high priority packets to be sent via redundant paths, reducing packet loss and seamless handoffs can also be supported.

## **Working Functionality of MPO**

MPLS (Multi-Protocol Label Switching) has a single tunnel that connecting the home network with infrastructure and using single wireless link between the vehicle and infrastructure. Multiple MPLS tunnels between vehicles and machines in the fixed infrastructure using different radio links, so you can install up to 4 different tunnels simultaneously that will use different radio links. Multiple MPLS tunnels protect the specific traffic and improve system reliability.

To protect the system from interference on wireless links, the control traffic is replicated over many MPLS tunnels, and copies of each packet are made and sent to various pathways. The receiver from the infrastructure side, receives more than one copy of the same packet after multiple copies of the traffic are produced and sent to parallel tunnels. However, without MPO functionality, if the wireless link fails, there is traffic loss. Multiple MPLS tunnels provides additional redundancy that receives the copy of the packet successfully even if the wireless link does not function due to interference and the corresponding copy of the packet is loss.

## **MPO Packet Duplication and Deduplication**

For multipath operations, a duplicate packet is sent through several wireless channels (to various access points). This helps to ensure reliability, and the spatial diversity of the receiving access points greatly increases the chances of at least one of the copies to be received correctly. Deduplication is another aspect of MPO that is used to remove any duplicates of a packet that are received along the different wireless paths.

As a result, the delivered packets currently have sequence numbers assigned to them, thereby allowing the deduplication algorithm to eliminate copies of any packets that it has already received.

The process of Duplication and Deduplication is shown below:

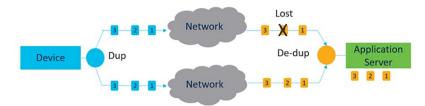

Duplication and Deduplication algorithm performs the following:

- Address packet loss and asymmetric high/variable delay paths.
- Remove additional packet delays created by buffering.
- Remove duplicate and out of sequence packets.
- Improve CPU, resource, and memory efficiency.

# **Configuring MPO Features Using CLI**

To configure a MPO features, use the following CLI commands:

Device# configure fluidity mpo

**cos** - configure CoS of traffic to protect with MPO redundancy (only one CS at a time) and cos value is 0-7 (default 6)

**path** - configure max number of simultaneous redundant path established by mobile units (mobile units only). Maximum path link in 1 to 4 (default 1).

**rssi** - configure min RSSI threshold for a wireless link to be eligible as a redundant path(dB) (mobile units only). Minimum rssi value 0-96 (default 20).

**telemetry** – configure enable/disable specific MPO telemetry. Telemetry value one of the following: enabled: M=1 or disabled: M=0 (default)

Device# configure fluidity mpo status

disabled: disable MPO duplication/deduplication

**rx-only**: set mpo status as rx-only. Deduplicate incoming MPLS traffic, do not duplicate outgoing traffic **enabled**: enable MPO. Duplicate outgoing traffic, de-duplicate incoming MPLS traffic

#### Example:

```
Device #configure fluidity mpo cos C ( C value from 0 to 7 (default 6))

Device # configure fluidity mpo path max N ( N value from 1 to 4 ( default 1))

Device # configure fluidity mpo rssi min R ( R value from 0 to 96 ( default 20))

Device # configure fluidity mpo telemetry T (T can be one of: enabled: M=1

Disabled: M=0 (default))

Device # configure fluidity mpo status S ( S can be one of:

enabled: E=1 F=1

rx-only: E=1 F=0

disabled: E=0 F=1 (default))
```

#### The following example shows UDP Telemetry stream with MPO counters:

```
Device# configure fluidity mpo telemetry <enabled | disabled>
Device# configure telemetry server 192.168.0.200
Device# configure telemetry export enable
Device# configure fluidity mpo telemetry enabled
```

#### To verify MPO configuration parameter, use the following show commands:

```
Device# show fluidity mpo config
```

#### Example:

```
Device# show fluidity mpo config
Status: enabled
Path max links: 2
RSSI min: 20
CoS: 6
```

# **Verifying MPO Features Using CLI (MPO Monitoring)**

The output of the show mpls config command:

#### The output of the show fluidity mpo statistics command:

## Device# show fluidity mpo statistics (on Mesh End) table-size 2:

```
MAC address : 40:36:5A:15:C8:50
                                         8C:89:A5:83:EB:71
Tx-1 : 0
                                         208
Tx-2
                                         208
Rx-Accept-1: 178
                                         Ω
                                         Ω
Rx-Accept-2 : 30
Rx-Drop-1 : 30
Rx-Drop-2 : 178
                                         0
                                         Λ
Lost-1-only : 0
                                         0
                                         0
```

```
Device# show fluidity mpo statistics (on Mobile Primary unit)
          table-size 2:
          MAC address: 40:36:5A:15:C8:50
                                            8C:89:A5:83:EB:71
          Tx-1 : 208
                                              0
          Tx-2
                     : 208
                                              0
          Rx-Accept-1 : 0
                                              182
          Rx-Accept-2: 0
                                              26
          Rx-Drop-1 : 0
          Rx-Drop-2 : 0
                                              182
          Lost-1-only : 0
                                              0
                 : 0
                                              0
          Lost.
```

**MAC address:** Source L2 address of the external network device which is sending packets.

**Tx-1 and Tx-2:** These counters represent, respectively, the number of packets transmitted on the primary path and secondary paths (cumulative sum for all available secondary paths, that is path IDs 1-3).

**Rx-Accept-1 and Rx-Accept-2:** These counters represent, respectively, the number of packets received and dropped in the de-duplication process either on the primary path or secondary paths.

**Lost-1-only:** Number of packets received and accepted in the de-duplication process on the secondary paths but not on the primary path.

**Lost:** The cumulative number of packets lost on both primary path and secondary paths.

The output of the show fluidity network command:

Device# show fluidity network (on Mesh End and Mobile Primary)

```
unit 5.21.201.60 infrastructure meshend primary
vehicles 4 total mobiles 5
infrastructure 1 backbone 0 meshend 5.21.201.60
Vehicle ID: + 85313616
Path: 0
Infrastr.ID : 5.21.201.60
Via : R1
Mobile ID : 5.21.200.80
Via : R2
H/O seq : 5710
H/O age: 36.597
#M: 2
Primary ID : 5.21.200.80
Secondary IDs : 5.21.201.204
Vehicle ID : + 85313616
Path: 1
Infrastr.ID : 5.21.201.60
Via : R2
Mobile ID : 5.21.201.204
Via : R2
H/O seq : 5711
H/O age: 5.909
#M: 2
Primary ID : 5.21.200.80
Secondary IDs : 5.21.201.204
```

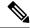

Note

Intermediate nodes (MP and mobile secondaries) have only a subset of paths.

MPO path ID 0: primary path, others: redundant paths.

The output of the show eng-stats command:

```
Device# show eng-stats (on mobile primary unit)
Fluidity role : primary
vehicle id : 0
static : 3.21.201.60 [FC:58:9A:15:C7:D2]
mobile : 4.21.200.80 [FC:58:9A:15:B9:13]
snr : 42
rssi : -54
dop : 40
chan : 132/40
handoff: 21.518258794
time : 2
Current:
ho seq: 7 pending: false age: 21.518303221 primary: 5.21.200.80
[0] - <3.21.201.60 - 4.21.200.80> status SUCCESS seq 6 id 0 age 59.469266332 rssi 42
[1] - <4.21.201.60 - 4.21.201.204> status SUCCESS seq 7 id 1 age 21.518317752 rssi 41
last primary: <3.21.201.60 - 4.21.200.80>
free ids: 7 6 5 4 3 2
current missing path mask: 1111110
HO Table
static : 3.21.201.60 [FC:58:9A:15:C7:D2]
mobile : 4.21.200.80 [FC:58:9A:15:B9:13]
rssi : 42
dop : 40
chan: 132/40
updated: 74
skip : 0
static : 4.21.201.60 [FC:58:9A:15:C7:D3]
mobile : 4.21.201.204 [FC:58:9A:15:E4:D3]
rssi : 41
dop : 40
chan : 100/40
updated: 18
skip : 0
rssi delta : 6 3
threshold : 35
```

## **MPO Limitations**

- Fast failover (< 500 ms) is not supported and planned in future releases.
- When MPO is enabled, some handoff features are not available:
  - Pole Ban and Pole Proximity
  - Coloring
  - · Load balancing

**MPO Limitations** 

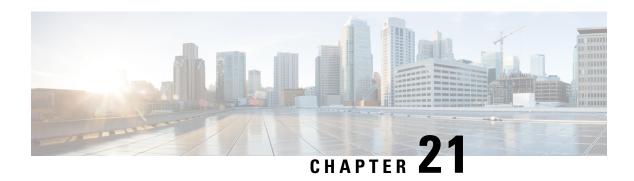

# **Configuring URWB Telemetry Protocol**

• Configuring URWB Telemetry Protocol, on page 113

## **Configuring URWB Telemetry Protocol**

The URWB Telemetry Protocol is introduced from release 17.12.1 and it allows for custom external monitoring of real-time wireless performance. Third-party and custom applications can be written to use this data. Pre-defined structured UDP packets sent at regular intervals contain various network metrics. Each access point exports data for its radios.

Each access point exports data for its radios. This data can be interpreted live by the receiving application or captured and processed later.

For more information about the protocol format, contact Cisco Support to request URWB Telemetry Protocol reference document.

The telemetry UDP packet contains the following information:

- Signal strength of packet.
- Packet throughput and migration rate.
- Number of transmission and retransmission.
- Modulation rate.
- Details of packet loss.
- Operating frequency of each radio.
- Information about the events that recording the network.

#### Configuration of URWB Telemetry Protocol using CLI

By default, the telemetry data is disabled. To generate the telemetry packet, use the following CLI command:

To set the IP address and UDP port of the receiver, use the following CLI command (Multicast addresses are supported):

Device# configure telemetry server <dest IP [port]>

To enable or disable the URWB Telemetry Protocol transmission to the configured receiver, use the following CLI command (multicast addresses are supported):

```
Device# configure telemetry server <dest IP [port]>
```

To enable or disable raw UDP telemetry transmission to the configured server, use the following CLI command:

```
Device# configure telemetry export [ enable | disable ]
```

#### Example:

```
Device# configure telemetry export enable
Device # configure telemetry server 10.115.11.56 1234
Device # write
Device # reload
```

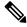

#### Note

- Make sure the IP address is configured before executing the export enable CLI command. If not, the command rejects with an error please configure the telemetry server IP first.
- The IP server is simultaneously set to 0.0.0.0 (the port value is unchanged) when you execute the export disable CLI command.

To verify telemetry configuration, use the following CLI command:

```
Device# show telemetry config
Telemetry export: enabled, current (live): disabled
Telemetry server: 10.115.11.56 1234, current (live): 0.0.0.0 30000
```

#### **Live Configuration of URWB Telemetry Protocol using CLI**

```
Device# configure telemetry live
Export : enable/disable telemetry export
Server : set telemetry server IP address (and port)
```

Server configuration is mandatory before you enable the live telemetry export.

#### Example:

```
Device# configure telemetry live export enable Error: please configure the telemetry server IP first
```

#### Example (telemetry export after server configuration):

```
Device# configure telemetry live server 10.115.11.56 1234
Device # configure telemetry live export enable
Device # show telemetry config
Telemetry export: enabled, current (live): enabled
Telemetry server: 10.115.11.56 1234, current (live): 10.115.11.56 1234
```

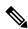

Note

The command immediately affects the current configuration when the live modifier is specified. If live modifier is not used, only the configuration file is changed.

#### Configuration of GNSS Telemetry Protocol using CLI

To enable GNSS telemetry, use the following CLI command:

```
Device# configure gnss telemetry enable
```

To disable GNSS telemetry, use the following CLI command:

Device# configure gnss telemetry disable

To show GNSS telemetry, use the following CLI command:

Device# show gnss telemetry

**Configuring URWB Telemetry Protocol** 

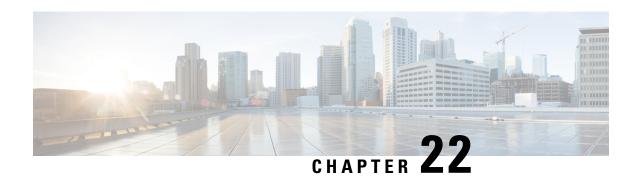

# **Configuring IW Monitor Management**

• Configuring IW Monitor Management, on page 117

## **Configuring IW Monitor Management**

The URWB release 17.12.1 introduces support for IW Monitor. It is a stand-alone on-premise monitoring application supporting the following features:

Table 8: IW Monitor features support from release 17.12.1 onwards.

| Feature                                                                | Description                                                                           |  |
|------------------------------------------------------------------------|---------------------------------------------------------------------------------------|--|
| IW Monitor log for RADIUS (Remote Authentication Dial-In User Service) | Radius authentication attempts by mobile units are logged to IW Monitor               |  |
| IW Monitor log CLI SSH access                                          | SSH connections attempts are logged to IW Monitor                                     |  |
| IW Monitor log Web UI access                                           | Web UI logins are logged to IW Monitor                                                |  |
| IW Monitor log ethernet link change                                    | Physical link changes of LAN ports are buffered and logged to IW Monitor              |  |
| IW Monitor log configuration change                                    | Changes applied to the unit configuration through CLI or Web UI are logged to Monitor |  |

The on-premises IW Monitor supports the following primary capabilities:

- Dashboard to monitor network status.
- Topology view of the network.
- Real time and history charts for wireless KPIS (Key Performance Indicators).
- Real time performance monitoring.
- Process the telemetry data sent by IW devices.
- Network events logging.

Release 17.12.1 provides following support for IW Monitor dashboard:

- · Attach and detach functions.
- Telemetry protocol support.
- CLI and Web UI management.

#### **Detaching IW Monitor Management using CLI**

IW Monitor doesn't require any configuration, and access points are added to the IW Monitor. Use the following CLI to detach the device from the IW Monitor server and troubleshoot the connection.

```
Device# configure monitor detach : detach MONITOR action
```

#### Example:

Device# configure monitor detach

#### **Verifying IW Monitor Management using CLI**

To verify a monitor management, use the following show command:

Device# show monitor

#### Example:

Device# show monitor IW MONITOR: enabled Status: Connected

#### **Configuring IW Monitor Management using Web UI**

The following image shows the **IW MONITOR** option is activated or enabled in the **Cisco URWB IW9165E** or **IW9167E Configurator** window to configure a IW Monitor management:

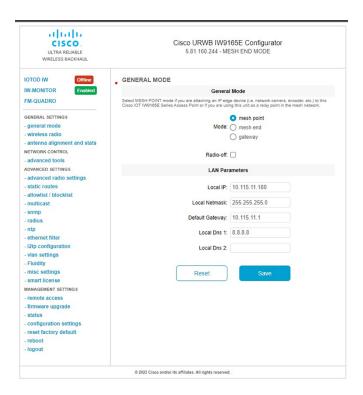

After enabling **IW-MONITOR** option, you can see **IW-MONITOR** connection info as shown in the following image:

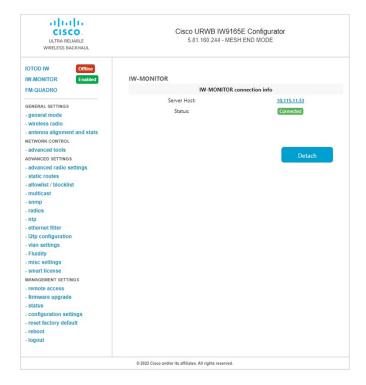

**Configuring IW Monitor Management** 

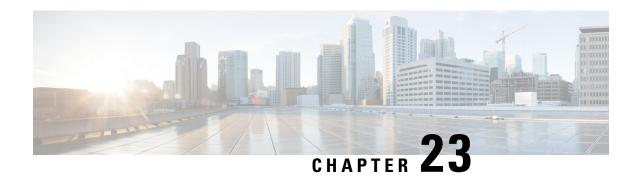

# **Upgrading the Device using TFTP**

To upgrade the device using trivial file transfer protocol (TFTP), follow these conditions:

- The device must be connected to the network.
- The device must be configured to communicate with the local TFTP server.
- The target device image must be uploaded to the root directory of the local TFTP server.
- Device Upgrade using TFTP, on page 121
- Automatic Device Upgrade using TFTP, on page 121
- Direct Device Upgrade using TFTP, on page 122
- TFTP Device Upgrade using CLI, on page 123

## **Device Upgrade using TFTP**

The TFTP device upgrade feature enables you to perform an automatic device upgrade or a direct device upgrade. In an automatic device upgrade, the device periodically checks for the availability of new device using the manifest file and initiates the upgrading process. In a direct device upgrade, the device retrieves the specified device image from the TFTP server and initiates the upgrading process. You can choose either of the following methods:

- Automatic Device Upgrade using TFTP
- Direct Device Upgrade using TFTP

## **Automatic Device Upgrade using TFTP**

#### Before you begin

This method enables the device to connect to the local TFTP server at user-determined intervals to check for the availability of new device image. The device detects the device image file and performs the upgrade.

- **Step 1** Create *device.manifest* file and upload to the same TFTP server root directory where the device image is stored.
- **Step 2** Before enabling the TFTP automatic upgrade, configure the TFTP server and time interval.

**Note** The time interval must be specified in the hours format.

**Caution** Do not disconnect or reboot the device until the device download completes. Based on the image file size, the device upgrade may take some time.

### **Configuring Manifest File on the TFTP Server**

At first, the device retrieves the manifest file from the TFTP server. Based on the information in the manifest file, the device then retrieves the device image from the TFTP server. Once the conditions are satisfied, the device initiates the device upgrade process.

#### **Manifest File Format**

The manifest file must be hosted on the TFTP server. It contains information related to the device image intended for the device upgrade. The manifest file holds the following information:

- Device image filename
- MD5 checksum of the device image file
- Device image version

The manifest file name must be specified based on the IW device model:

| Device Type | Manifest File Name |  |
|-------------|--------------------|--|
| IW9167EH    | IW9167EH.manifest  |  |
| IW9165E     | IW9165E.manifest   |  |
| IW9165DH    | IW9165DH.manifest  |  |

# Example format of manifest file: image\_name=ap1g6m-k9c1-tar.202307110910 image\_md5=376e15acd4e82a49a81d42add904f5b0 image\_version=8.8.1.101

## **Direct Device Upgrade using TFTP**

The device obtains the specified device image from the TFTP server. To start the direct device upgrade process, use the following CLI commands:

| Purpose                                      | Command or Action                      |  |
|----------------------------------------------|----------------------------------------|--|
| To configure the TFTP server with IP address | Device#configure tftp server A.B.C.D   |  |
|                                              | A.B.C.D: IP address of the TFTP server |  |

| Purpose                             | Command or Action                                                         |  |
|-------------------------------------|---------------------------------------------------------------------------|--|
| To configure the TFTP upgrade image | Device#configure tftp upgrade <image file=""/> Device#write Device#reload |  |
|                                     | Configure TFTP upgrade image <image bin="" file=""/>                      |  |

The device immediately starts the upgrade process.

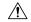

Caution

Do not disconnect or reboot the device until the device download completes. Based on the image file size, the device upgrade may take some time.

# **TFTP Device Upgrade using CLI**

| Purpose                                                                         | Command or Action                                                         |  |  |
|---------------------------------------------------------------------------------|---------------------------------------------------------------------------|--|--|
| To perform a device upgrade using the TFTP server                               | Device#configure tftp server A.B.C.D                                      |  |  |
|                                                                                 | A.B.C.D: IP address of the tftp server                                    |  |  |
| To disable automatic TFTP device upgrade                                        | Device#configure tftp upgrade automatic disable                           |  |  |
| To enable automatic TFTP device upgrade                                         | Device#configure tftp upgrade automatic enable Device#write Device#reload |  |  |
| To check immediately for the manifest file without waiting for the check period | Device#configure tftp upgrade check now                                   |  |  |
| To check TFTP device upgrade periodically                                       | Device#configure tftp upgrade check period Device#write                   |  |  |
|                                                                                 | Note The check period must be specified in the hours format.              |  |  |
| To check TFTP configuration                                                     | Device#show tftp config                                                   |  |  |

#### Example of show TFTP configuration:

Device#show tftp config Automatic TFTP Upgrade settings: Status: enabled Server: A.B.C.D Check period (hours): 3

#### Example of automatic TFTP upgrade:

Device#configure tftp server A.B.C.D
Device#configure tftp upgrade check period 3
Device#write
Device#configure tftp upgrade automatic enable
Device#write
Device#reload

The device upgrade procedure fails to start:

- If the MD5 checksum reported in the manifest file does not match the MD5 checksum calculated on the device image file (*image\_name*).
- If the device image version reported in the manifest file matches the current device version running on the device.

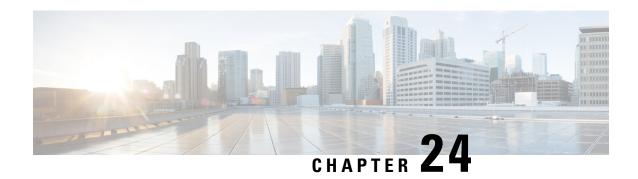

# **LED Pattern for Catalysts IW9167 and IW9165**

- LED Pattern for Catalyst IW9167, on page 125
- LED Pattern for Catalyst IW9165, on page 126

# **LED Pattern for Catalyst IW9167**

The Catalyst IW9167E URWB mode follows the below LED pattern during booting process (Blinking green during a normal booting process:

**Table 9: Definition of Booting LED Pattern** 

| Events                                   | LED State      |
|------------------------------------------|----------------|
| Boot loader status sequence:             | Blinking green |
| DRAM memory test in progress             |                |
| DRAM memory test OK                      |                |
| Board initialization in progress         |                |
| Initialization FLASH file system         |                |
| FLASH memory test OK                     |                |
| Initializing Ethernet                    |                |
| Ethernet OK                              |                |
| Starting AP OS                           |                |
| Initialization Successful                |                |
| To press Reset button less than 20 s     | Blinking red   |
| To press Reset button more than 20 s     | Solid red      |
| When Reset button is released            | Blinking geen  |
| Or                                       |                |
| Reset button is pressed more than 60 sec |                |

After the access point boots up, the Catalyst IW9167E URWB mode follows the below LED pattern.

#### Table 10: Definition of URWB OS LED Pattern

| AP State                                       | LED State                             |  |
|------------------------------------------------|---------------------------------------|--|
| General warning: Insufficient inline power     | Cycling through red, green, and amber |  |
| Provisioning mode: Fallback                    | Blinking amber                        |  |
| Provisioning mode: DHCP                        | Amber                                 |  |
| SNR(Signal to Noise Ratio) Excellent (>=25 dB) | Blinking green                        |  |
| SNR Good (15<=X<25 dB)                         | Fade-in green                         |  |
| SNR Bad (10<=X<15 dB)                          | Fade-in amber                         |  |
| SNR Unbearable (<10 dB)                        | Fade-in red                           |  |

# **LED Pattern for Catalyst IW9165**

The Catalyst IW9165E has a tri-color red, green, and blue LED and the Catalyst IW9165D has red, green, and amber LED with three brightness levels. The Access Point is flexible with brightness levels. The controller CLI/GUI controls the brightness with eight different settings.

System LED's in the URWB stack have below patterns to indicate URWB states:

Table 11: LED pattern for URWB states

| AP State | LED State           |  |
|----------|---------------------|--|
| Fallback | Blinking amber/blue |  |
| DHCP     | Amber/blue          |  |

#### **RSSI LED**

The Catalyst IW9165 supports a bi-color green and amber LED to show the RF Receive Signal Strength Indicator (RSSI). The RSSI LED does not have different brightness level.

Table 12: RSSI LEDs

| Yellow LED | Green LED | Description              |
|------------|-----------|--------------------------|
| Blink      | Off       | RSSI < - 86 dBm          |
| On         | Off       | RSSI is - 86 to - 81 dBm |
| Off        | Blink     | RSSI is - 81 to - 71 dBm |
| Off        | On        | RSSI > - 71 dBm          |

The below table shows the URWB LED functionalities for the Catalyst IW9165E:

Table 13: URWB LED function for the Catalyst IW9165E

| LED Function Label | D Function Label Color/State Description (Defau |                                     |  |
|--------------------|-------------------------------------------------|-------------------------------------|--|
| System Status      | Tricolor RGB                                    | Indicates varies system status      |  |
| RSSI               | Yellow / Green                                  |                                     |  |
| WAN GE             | Green                                           | Port is up with link                |  |
|                    | Blinking Green                                  | Link with activity                  |  |
|                    | Off                                             | No link / port is Off               |  |
|                    | Green                                           | Port is up with link                |  |
| LAN GE             | Blinking Green                                  | Link with activity                  |  |
|                    | Off                                             | No link / port is Off               |  |
| Digital IO         | Yellow                                          | Active as digital input or output   |  |
| 1-2                | Off                                             | Inactive as digital input or output |  |

The below table shows the URWB LED functionalities for the Catalyst IW9165D:

Table 14: URWB LED function for the Catalyst IW9165D

| LED Function Label         | Color/State    | Description (Default = off)                                                                 |
|----------------------------|----------------|---------------------------------------------------------------------------------------------|
| System Status Tricolor RGA |                | Indicates varies system status                                                              |
| RSSI                       | Yellow / Green | RSSI < - 86 dBm: yellow - 86 dBm =< RSSI =< - 81 dBM: blinking green RSSI > - 81 dBm: green |

LED Pattern for Catalyst IW9165

THE SPECIFICATIONS AND INFORMATION REGARDING THE PRODUCTS IN THIS MANUAL ARE SUBJECT TO CHANGE WITHOUT NOTICE. ALL STATEMENTS, INFORMATION, AND RECOMMENDATIONS IN THIS MANUAL ARE BELIEVED TO BE ACCURATE BUT ARE PRESENTED WITHOUT WARRANTY OF ANY KIND, EXPRESS OR IMPLIED. USERS MUST TAKE FULL RESPONSIBILITY FOR THEIR APPLICATION OF ANY PRODUCTS.

THE SOFTWARE LICENSE AND LIMITED WARRANTY FOR THE ACCOMPANYING PRODUCT ARE SET FORTH IN THE INFORMATION PACKET THAT SHIPPED WITH THE PRODUCT AND ARE INCORPORATED HEREIN BY THIS REFERENCE. IF YOU ARE UNABLE TO LOCATE THE SOFTWARE LICENSE OR LIMITED WARRANTY, CONTACT YOUR CISCO REPRESENTATIVE FOR A COPY.

The Cisco implementation of TCP header compression is an adaptation of a program developed by the University of California, Berkeley (UCB) as part of UCB's public domain version of the UNIX operating system. All rights reserved. Copyright © 1981, Regents of the University of California.

NOTWITHSTANDING ANY OTHER WARRANTY HEREIN, ALL DOCUMENT FILES AND SOFTWARE OF THESE SUPPLIERS ARE PROVIDED "AS IS" WITH ALL FAULTS. CISCO AND THE ABOVE-NAMED SUPPLIERS DISCLAIM ALL WARRANTIES, EXPRESSED OR IMPLIED, INCLUDING, WITHOUT LIMITATION, THOSE OF MERCHANTABILITY, FITNESS FOR A PARTICULAR PURPOSE AND NONINFRINGEMENT OR ARISING FROM A COURSE OF DEALING, USAGE, OR TRADE PRACTICE.

IN NO EVENT SHALL CISCO OR ITS SUPPLIERS BE LIABLE FOR ANY INDIRECT, SPECIAL, CONSEQUENTIAL, OR INCIDENTAL DAMAGES, INCLUDING, WITHOUT LIMITATION, LOST PROFITS OR LOSS OR DAMAGE TO DATA ARISING OUT OF THE USE OR INABILITY TO USE THIS MANUAL, EVEN IF CISCO OR ITS SUPPLIERS HAVE BEEN ADVISED OF THE POSSIBILITY OF SUCH DAMAGES.

Any Internet Protocol (IP) addresses and phone numbers used in this document are not intended to be actual addresses and phone numbers. Any examples, command display output, network topology diagrams, and other figures included in the document are shown for illustrative purposes only. Any use of actual IP addresses or phone numbers in illustrative content is unintentional and coincidental

All printed copies and duplicate soft copies of this document are considered uncontrolled. See the current online version for the latest version.

Cisco has more than 200 offices worldwide. Addresses and phone numbers are listed on the Cisco website at www.cisco.com/go/offices.

Cisco and the Cisco logo are trademarks or registered trademarks of Cisco and/or its affiliates in the U.S. and other countries. To view a list of Cisco trademarks, go to this URL: https://www.cisco.com/c/en/us/about/legal/trademarks.html. Third-party trademarks mentioned are the property of their respective owners. The use of the word partner does not imply a partnership relationship between Cisco and any other company. (1721R)

© 2023 Cisco Systems, Inc. All rights reserved.